# Dell OptiPlex 9010/7010 ultra-compact Manuel du propriétaire

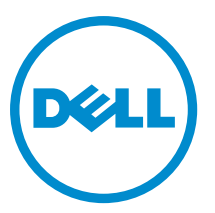

Modèle réglementaire: D01U Type réglementaire: D01U003

## Remarques, précautions et avertissements

REMARQUE : Une REMARQUE indique des informations importantes qui peuvent vous aider à mieux utiliser votre Ø ordinateur.

PRÉCAUTION : Une PRÉCAUTION indique un risque d'endommagement du matériel ou de perte de données et Γ vous indique comment éviter le problème.

AVERTISSEMENT : Un AVERTISSEMENT indique un risque d'endommagement du matériel, de blessures  $\wedge$ corporelles ou même de mort.

Copyright **©** 2015 Dell Inc. Tous droits réservés. Ce produit est protégé par les lois américaines et internationales sur le copyright et la propriété intellectuelle. Dell™ et le logo Dell sont des marques commerciales de Dell Inc. aux États-Unis et/ou dans d'autres juridictions. Toutes les autres marques et noms mentionnés sont des marques commerciales de leurs propriétaires respectifs.

 $2015 - 01$ 

Rev. A02

# Table des matières

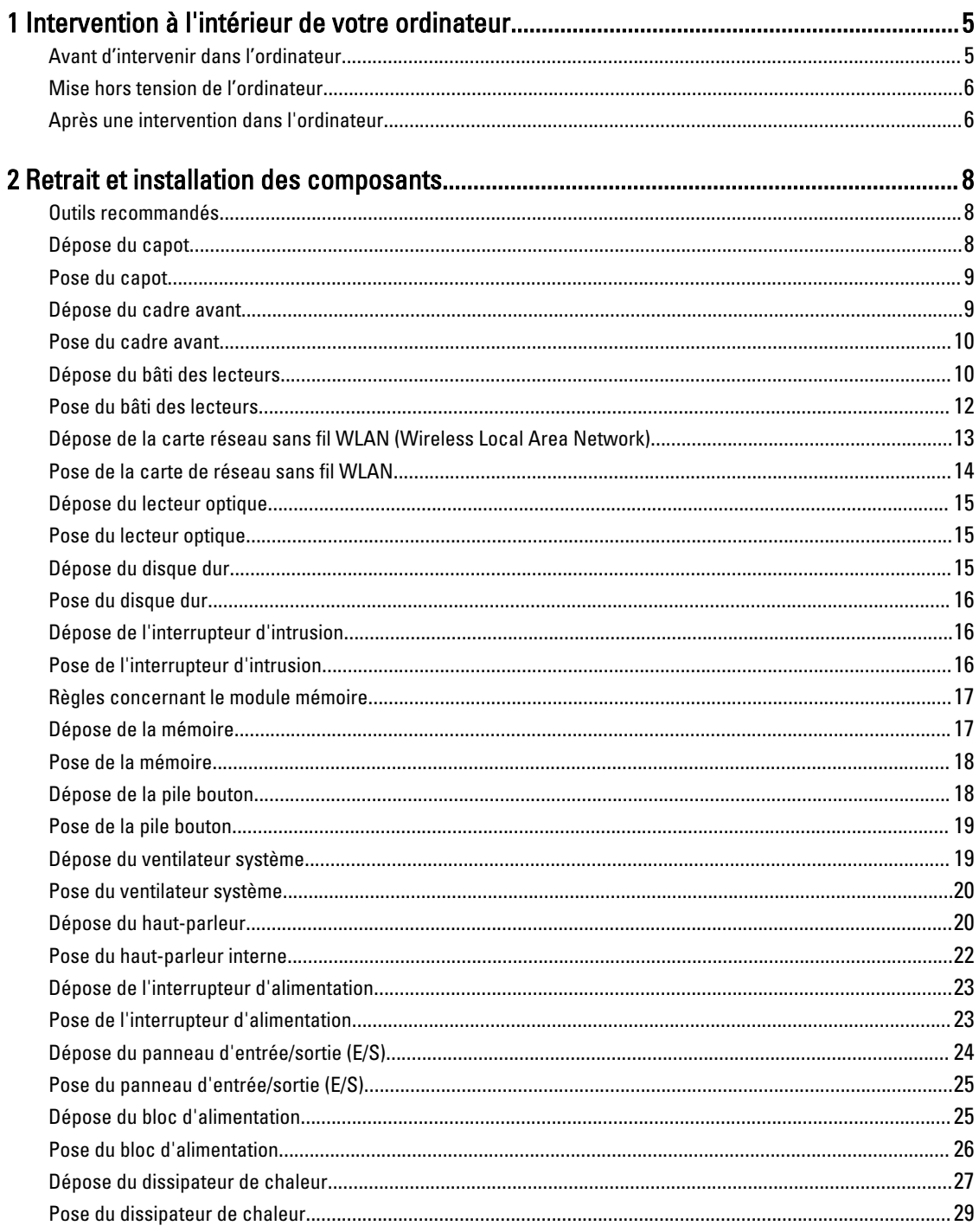

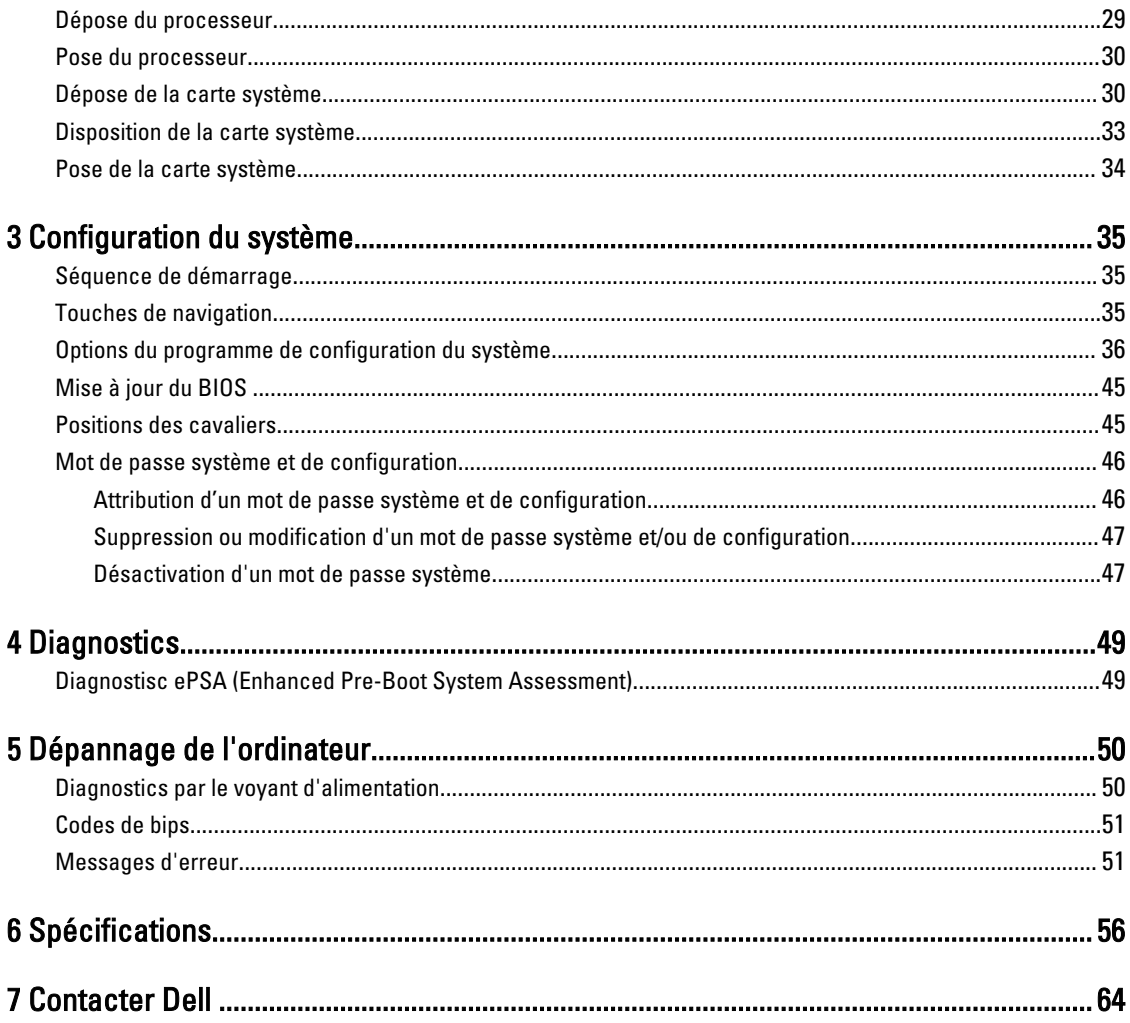

# <span id="page-4-0"></span>Intervention à l'intérieur de votre ordinateur

### Avant d'intervenir dans l'ordinateur

Suivez les recommandations de sécurité ci-dessous pour protéger votre ordinateur et vos données personnelles de toute détérioration. Sauf indication contraire, chaque procédure mentionnée dans ce document suppose que les conditions suivantes sont réunies :

- Vous avez pris connaissance des consignes de sécurité fournies avec votre ordinateur.
- Un composant peut être remplacé ou, si acheté séparément, installé en exécutant la procédure de retrait dans l'ordre inverse.

AVERTISSEMENT : Déconnectez toutes les sources d'alimentation avant d'ouvrir le capot ou les panneaux de l'ordinateur. Lorsque vous avez fini de travailler à l'intérieur de l'ordinateur, remettez en place tous les capots, panneaux et vis avant de connecter l'ordinateur à une source d'alimentation.

AVERTISSEMENT : Avant d'intervenir dans l'ordinateur, lisez les informations de sécurité fournies avec l'ordinateur. D'autres informations sur les meilleures pratiques de sécurité sont disponibles sur la page d'accueil Regulatory Compliance (Conformité réglementaire) accessible à l'adresse www.dell.com/regulatory\_compliance

PRÉCAUTION : La plupart des réparations ne peuvent être effectuées que par un technicien de maintenance agréé. N'effectuez que les opérations de dépannage et les petites réparations autorisées par la documentation de votre produit et suivez les instructions fournies en ligne ou par téléphone par l'équipe de maintenance et d'assistance technique. Tout dommage causé par une réparation non autorisée par Dell est exclu de votre garantie. Consultez et respectez les consignes de sécurité fournies avec votre produit.

PRÉCAUTION : Pour éviter une décharge électrostatique, raccordez-vous à la terre à l'aide d'un bracelet antistatique ou en touchant une surface métallique non peinte, par exemple un connecteur sur le panneau arrière de l'ordinateur.

**AUPRÉCAUTION : Manipulez avec précaution les composants et les cartes. Ne touchez pas les composants ni les** contacts des cartes. Saisissez les cartes par les bords ou par le support de montage métallique. Saisissez les composants, processeur par exemple, par les bords et non par les broches.

**A** PRÉCAUTION : Lorsque vous déconnectez un câble, tirez sur le connecteur ou sa languette, mais pas sur le câble lui-même. Certains câbles sont dotés de connecteurs avec dispositif de verrouillage. Si vous déconnectez un câble de ce type, appuyez d'abord sur le verrou. Lorsque vous démontez les connecteurs, maintenez-les alignés uniformément pour éviter de tordre les broches. Enfin, avant de connecter un câble, vérifiez que les deux connecteurs sont correctement orientés et alignés.

REMARQUE : La couleur de votre ordinateur et de certains composants peut différer de celle de l'ordinateur et des Ø composants illustrés dans ce document.

Pour ne pas endommager l'ordinateur, procédez comme suit avant d'intervenir dans l'ordinateur.

- 1. Assurez-vous que la surface de travail est plane et propre afin d'éviter de rayer le capot de l'ordinateur.
- 2. Mettez l'ordinateur hors tension (voir la section Mise hors tension de l'ordinateur).

PRÉCAUTION : Pour déconnectez un câble réseau, débranchez-le d'abord de l'ordinateur, puis du périphérique réseau.

1

- <span id="page-5-0"></span>3. Déconnectez tous les câbles externes du système.
- 4. Débranchez du secteur l'ordinateur et tous les périphériques qui y sont connectés.
- 5. Appuyez sur le bouton d'alimentation et maintenez-le enfoncé lorsque l'ordinateur est débranché afin de mettre à la terre la carte système.
- 6. Retirez le capot.

PRÉCAUTION : Avant de toucher un élément dans l'ordinateur, raccordez-vous à la terre en touchant une surface métallique non peinte, telle que le métal à l'arrière de l'ordinateur. Pendant l'intervention, touchez régulièrement une surface métallique non peinte pour éliminer l'électricité statique qui pourrait endommager les composants.

### Mise hors tension de l'ordinateur

PRÉCAUTION : Pour éviter de perdre de données, enregistrez et refermez tous les fichiers ouverts, puis quittez tous les programmes ouverts avant de mettre hors tension l'ordinateur.

- 1. Arrêtez le système d'exploitation :
	- Dans Windows 8 :
		- $-\overrightarrow{A}$  l'aide d'un périphérique tactile :
			- a. Balayez à partir du bord droit de l'écran pour ouvrir le menu Charms et sélectionnez Paramètres.
			- b. Sélectionnez  $\bigcup$  puis sélectionnez Éteindre
		- À l'aide d'une souris :
			- a. Pointez sur l'angle supérieur droit de l'écran et cliquez sur **Paramètres**.
			- b. Cliquez sur  $\bigcup$  puis sélectionnez Éteindre.
	- Dans Windows 7:
		- 1. Cliquez sur Démarrer
		- 2. Cliquez sur Arrêter.

ou

- 1. Cliquez sur Démarrer
- 2. Cliquez sur sur la flèche dans l'angle inférieur droit du menu Démarrer comme indiqué ci-dessous, puis

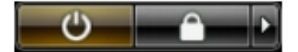

cliquez sur Arrêter.

2. Vérifiez que l'ordinateur et tous les périphériques connectés sont hors tension. Si l'ordinateur et les périphériques ne sont pas mis hors tension automatiquement lorsque vous arrêtez le système d'exploitation, appuyez sur le bouton d'alimentation et maintenez-le enfoncé pendant 6 secondes environ pour les mettre hors tension.

### Après une intervention dans l'ordinateur

Après avoir exécuté une procédure de remplacement, veillez à connecter les périphériques externes, les cartes et les câbles avant de mettre sous tension l'ordinateur.

1. Replacez le capot.

PRÉCAUTION : Pour connecter un câble réseau, connectez le câble au périphérique réseau, puis à ∠ l'ordinateur.

- 2. Connectez le câble téléphonique ou le câble réseau à l'ordinateur.
- 3. Connectez l'ordinateur et tous les périphériques connectés à leurs prises secteur.
- 4. Mettez sous tension l'ordinateur.
- 5. Si nécessaire, vérifiez que l'ordinateur fonctionne correctement en exécutant les diagnostics Dell.

## <span id="page-7-0"></span>Retrait et installation des composants

Cette section fournit des informations détaillées sur le retrait ou l'installation des composants de l'ordinateur.

### Outils recommandés

Les procédures dans ce document peuvent nécessiter les outils suivants :

- petit tournevis à tête plate
- tournevis cruciforme
- petite pointe en plastique

### Dépose du capot

- 1. Suivez les procédures décrites dans la section Avant d'intervenir à l'intérieur de votre ordinateur.
- 2. Tournez la vis en sens anti-horaire à l'aide d'un tournevis.

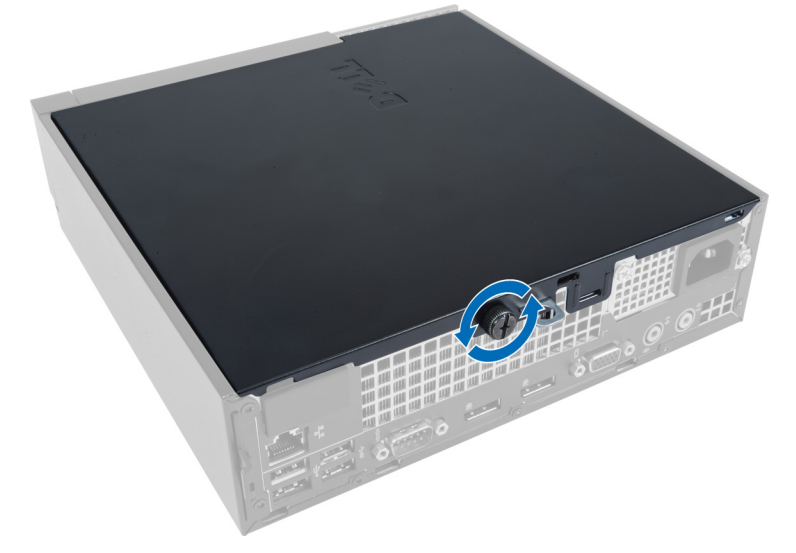

3. Tirez le capot vers vous et soulevez-le pour le déposer de l'ordinateur.

<span id="page-8-0"></span>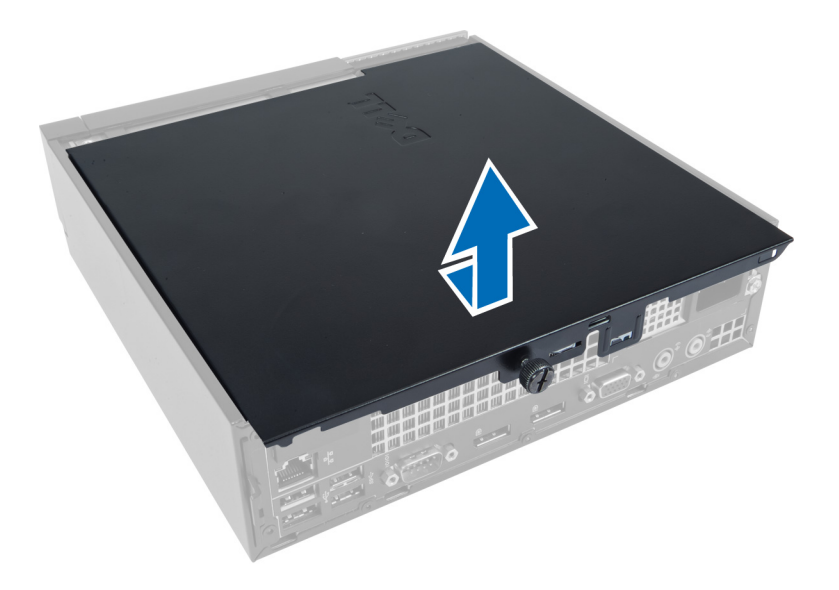

### Pose du capot

- 1. Placez le capot sur l'ordinateur.
- 2. Faites glisser le capot vers l'avant du châssis jusqu'à ce qu'il soit complètement engagé.
- 3. Serrez la vis en sens horaire pour fixer le capot de l'ordinateur.
- 4. Suivez les procédures dans Après une intervention dans l'ordinateur.

### Dépose du cadre avant

- 1. Suivez les procédures décrites dans la section Avant d'intervenir à l'intérieur de votre ordinateur.
- 2. Déposez le capot.
- 3. Faites levier pour éloigner les agrafes de maintien du panneau avant sur le châssis, à la périphérie du cadre.

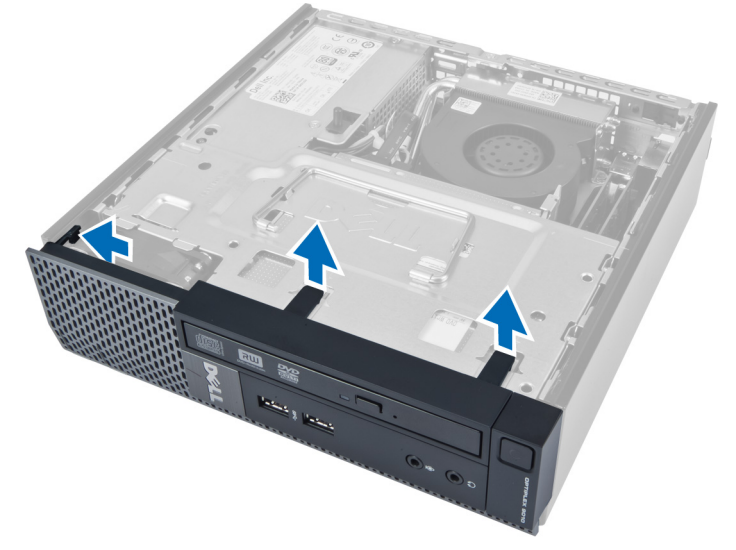

4. Faites levier sur le cadre avant à l'opposé de l'ordinateur pour libérer le cadre du châssis.

<span id="page-9-0"></span>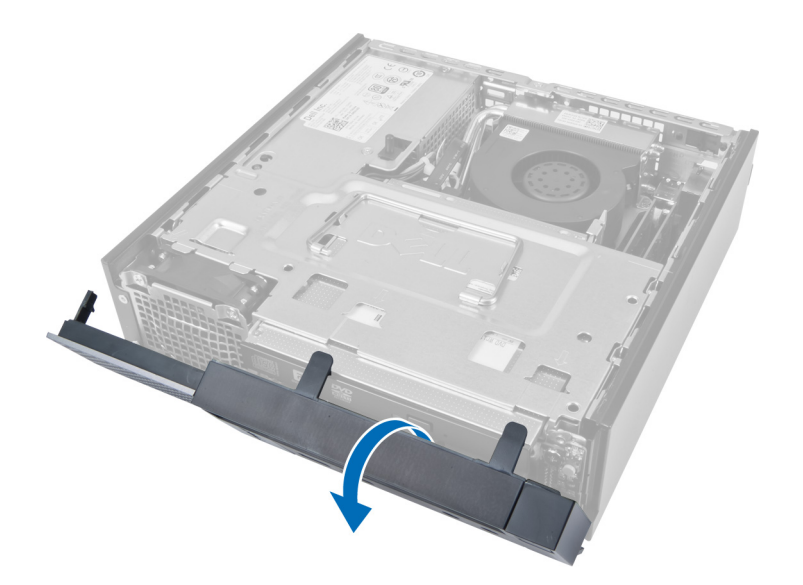

### Pose du cadre avant

- 1. Insérez les crochets du bord inférieur du panneau avant dans les logements du châssis.
- 2. Faites pivoter le cadre vers l'ordinateur pour engager les agrafes de maintien du panneau avant jusqu'à l'encliquetage en position.
- 3. Posez le capot.
- 4. Suivez les procédures dans Après une intervention dans l'ordinateur.

### Dépose du bâti des lecteurs

- 1. Suivez les procédures décrites dans la section Avant d'intervenir à l'intérieur de votre ordinateur.
- 2. Déposez :
	- a. le capot
	- b. le cadre avant

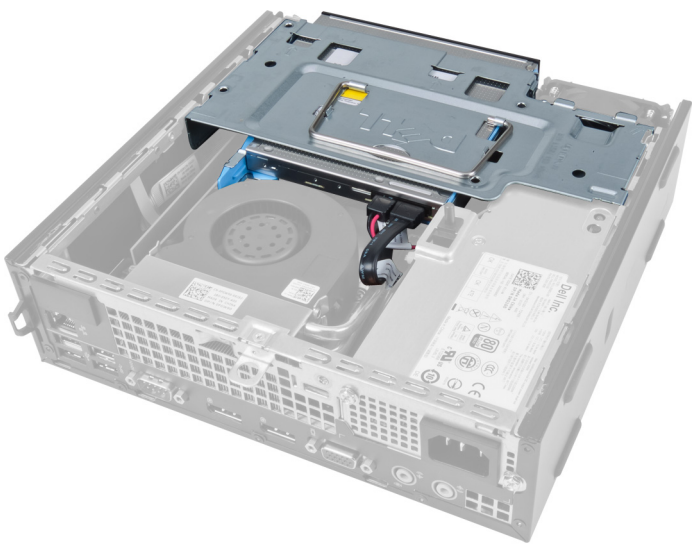

3. Déposez le câble de données et le câble d'alimentation du lecteur optique.

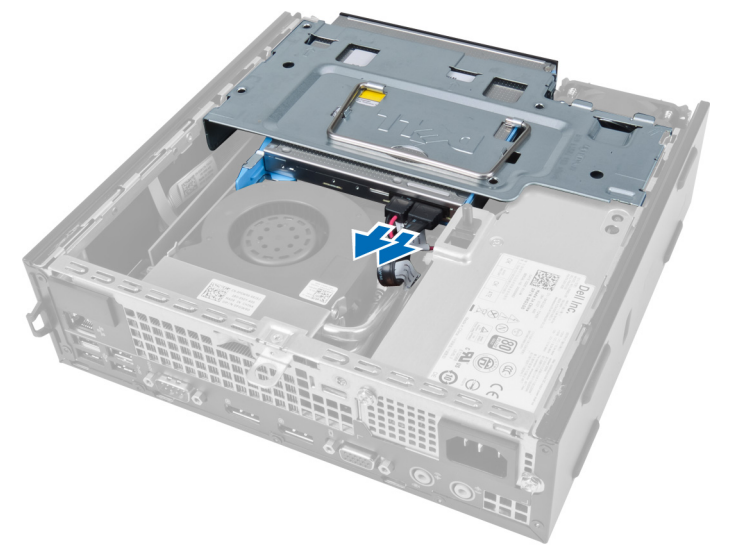

4. Soulevez le bâti des lecteurs en utilisant la poignée et retournez-le.

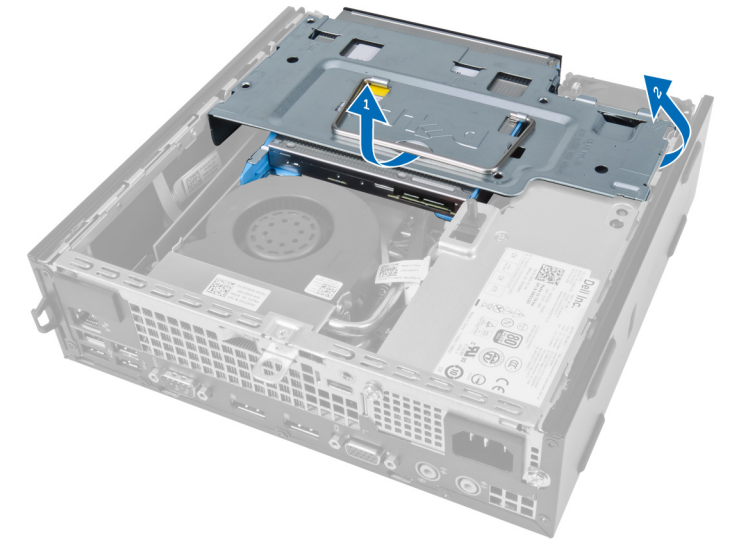

5. Levez le bâti des lecteurs et déposez le câble de données et le câble d'alimentation de l'arrière du disque dur.

<span id="page-11-0"></span>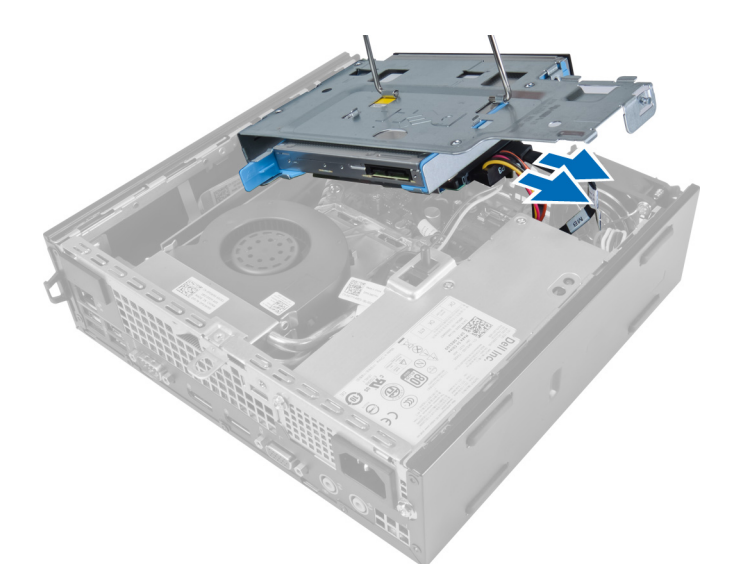

6. Déposez le bâti des lecteurs de l'ordinateur.

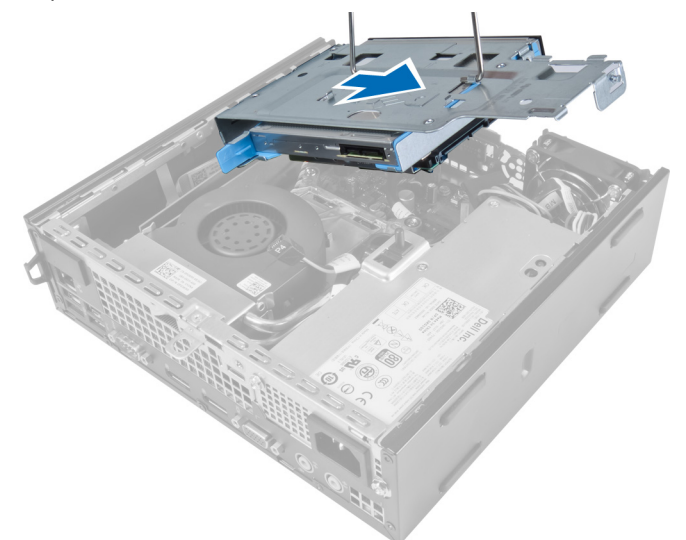

### Pose du bâti des lecteurs

- 1. Placez le bâti des lecteurs sur le bord de l'ordinateur près du cadre avant pour accéder aux connecteurs de câbles sur le disque dur.
- 2. Connectez le câble de données et le câble d'alimentation à l'arrière du disque dur.
- 3. Basculez le bâti des lecteurs pour l'insérer dans le châssis.
- 4. Connectez le câble de données et le câble électrique au lecteur optique.
- 5. Posez le cadre avant.
- 6. Posez le capot.
- 7. Suivez les procédures dans Après une intervention dans l'ordinateur.

### <span id="page-12-0"></span>Dépose de la carte réseau sans fil WLAN (Wireless Local Area Network)

- 1. Suivez les procédures décrites dans la section Avant d'intervenir à l'intérieur de votre ordinateur.
- 2. Déposez :
	- a. le capot
	- b. le cadre avant
	- c. le bâti des lecteurs
- 3. Débranchez les câbles de la carte réseau sans fil WLAN. Faites levier sur les languettes du connecteur jusqu'au dégagement de la carte. Soulevez la carte WLAN pour la déposer de l'ordinateur.

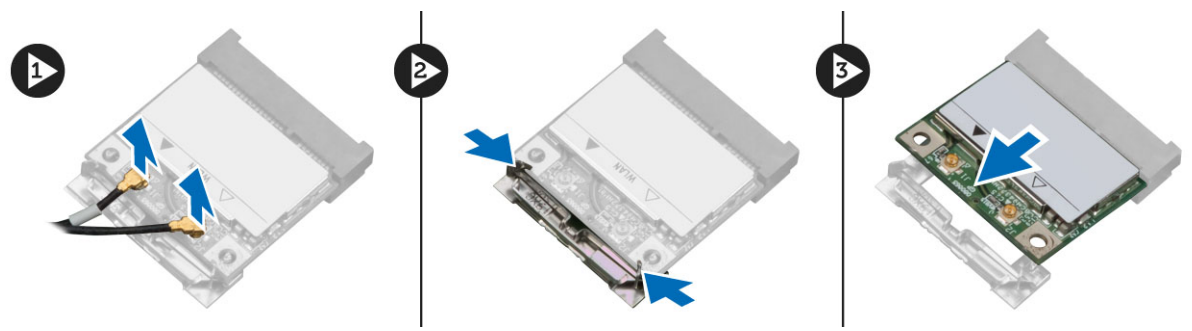

4. Dégagez le câble de l'ordinateur.

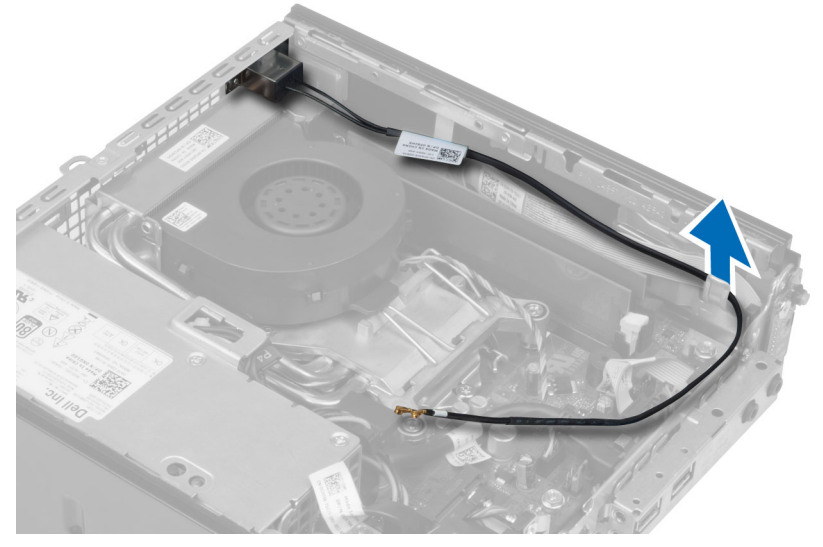

5. Déposez les vis de fixation de la pastille d'antenne sur le connecteur. Tirez sur la pastille d'antenne pour la séparer de l'ordinateur.

<span id="page-13-0"></span>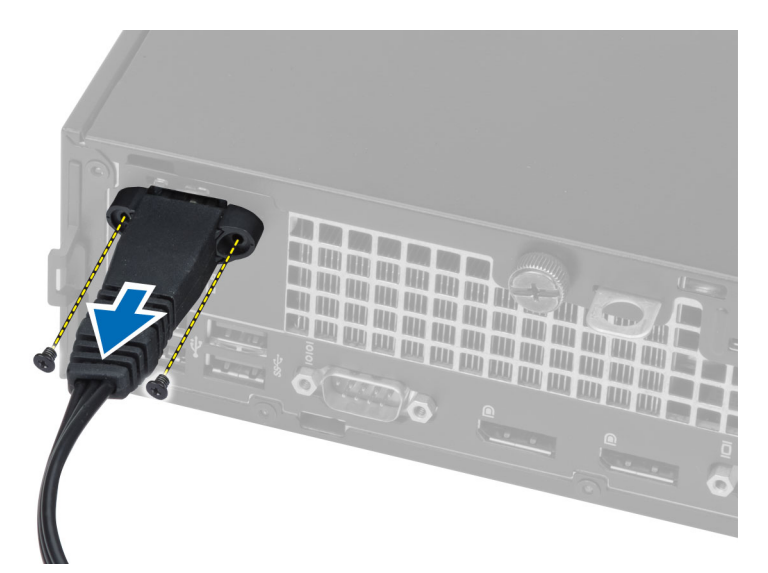

6. Glissez et déposez le connecteur de l'ordinateur.

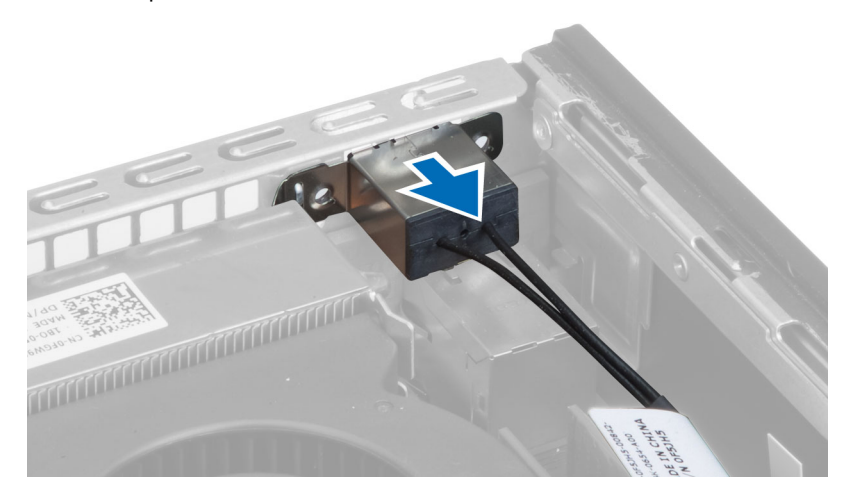

### Pose de la carte de réseau sans fil WLAN

- 1. Alignez et positionnez le connecteur dans le logement de l'ordinateur.
- 2. Alignez la pastille de l'antenne sur le connecteur. Serrez les vis de fixation de la pastille de l'antenne sur le connecteur de la carte WLAN.
- 3. Faites passer le câble le long de l'ordinateur.
- 4. Glissez la carte WLAN dans son logement et appuyez vers le bas jusqu'à son verrouillage en position par les leviers de maintien.
- 5. Branchez les câbles à la carte WLAN.
- 6. Posez :
	- a. le bâti des lecteurs
	- b. le cadre avant
	- c. le capot
- 7. Suivez les procédures dans Après une intervention dans l'ordinateur.

### <span id="page-14-0"></span>Dépose du lecteur optique

- 1. Suivez les procédures décrites dans la section Avant d'intervenir à l'intérieur de votre ordinateur.
- 2. Déposez :
	- a. le capot
	- b. le cadre avant
	- c. le bâti des lecteurs
- 3. Appuyez sur le loquet du lecteur optique puis faites glisser le lecteur optique pour le sortir.
- 4. Courbez le support du lecteur optique pour déposer le lecteur optique du support.

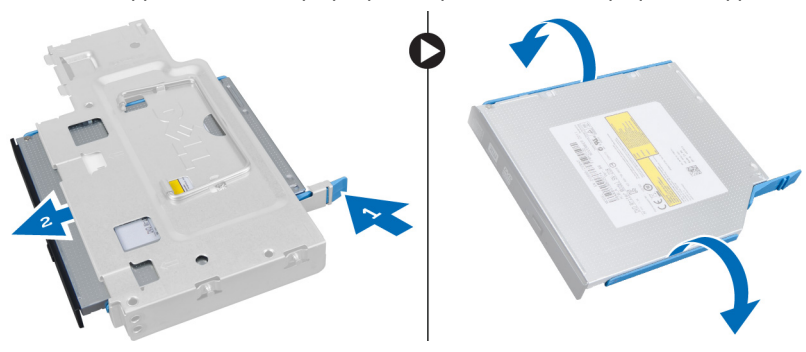

### Pose du lecteur optique

- 1. Insérez le lecteur optique dans le support.
- 2. Insérez le disque dur et le lecteur optique dans le bâti des lecteurs.
- 3. Posez le bâti des lecteurs.
- 4. Posez le cadre avant.
- 5. Posez le capot.
- 6. Suivez les procédures dans Après une intervention dans l'ordinateur.

### Dépose du disque dur

- 1. Suivez les procédures décrites dans la section Avant d'intervenir à l'intérieur de votre ordinateur.
- 2. Déposez :
	- a. le capot
	- b. le cadre avant
	- c. le bâti des lecteurs
- 3. Déposez les vis de fixation du disque dur au bâti des lecteurs.
- 4. Faites glisser le disque dur pour le sortir du bâti des lecteurs.

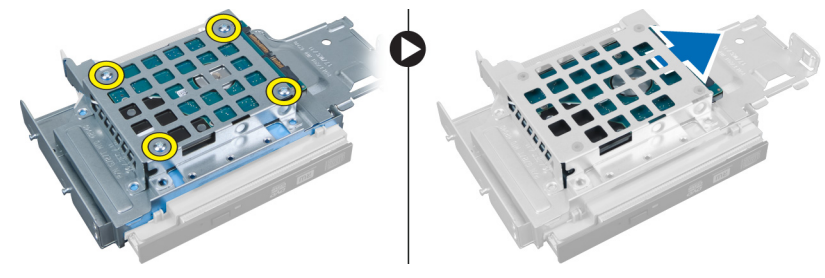

### <span id="page-15-0"></span>Pose du disque dur

- 1. Insérez le disque dur dans le support.
- 2. Glissez le disque dur dans le bâti des lecteurs.
- 3. Serrez les vis de fixation du disque dur au bâti des lecteurs.
- 4. Posez le bâti des lecteurs.
- 5. Posez le cadre avant.
- 6. Posez le capot.
- 7. Suivez les procédures dans Après une intervention dans l'ordinateur.

### Dépose de l'interrupteur d'intrusion

- 1. Suivez les procédures décrites dans la section Avant d'intervenir à l'intérieur de votre ordinateur.
- 2. Déposez :
	- a. le capot
		- b. le cadre avant
		- c. le bâti des lecteurs
- 3. Appuyez sur le collier vers l'intérieur pour le libérer et tirez doucement le câble d'instrusion pour le dégager de la carte système.
- 4. Faites glisser l'interrupteur vers l'extérieur et retirez-le du châssis.

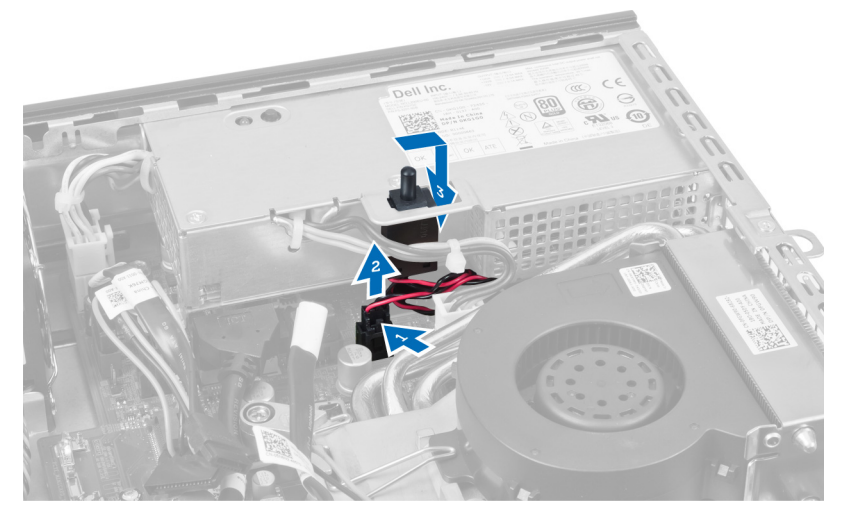

### Pose de l'interrupteur d'intrusion

- 1. Insérez l'interrupteur d'intrusion dans le support sur l'alimentation et faites-le glisser pour le fixer.
- 2. Connectez le câble d'intrusion à la carte système.
- 3. Posez le bâti des lecteurs.
- 4. Posez le cadre avant.
- 5. Posez le capot.
- 6. Suivez les procédures dans Après une intervention dans l'ordinateur.

## <span id="page-16-0"></span>Règles concernant le module mémoire

Pour optimiser les performances de l'ordinateur, suivez les instructions ci-dessous lorsque vous configurez la mémoire système :

- Des modules de mémoire de différentes taille peuvent être combinés (par exemple, 2 Go et 4 Go), mais tous les canaux remplis doivent avoir des configurations identiques.
- Les modules de mémoire doivent être installés en commençant par le premier connecteur.

REMARQUE : Les connecteurs de mémoire de l'ordinateur peuvent avoir des étiquettes différentes en fonction de la configuration matérielle. Par exemple, A1, A2 ou 1,2,3.

- Si des modules de mémoire à quatre rangées sont combinés avec des modules à une ou deux rangées, les modules à quatre rangées doivent être installés dans les connecteurs dotés de leviets de dégagement blancs.
- Si des barrettes de mémoire de vitesses différentes sont installées, elles fonctionnent à la vitesse la plus lente.

### Dépose de la mémoire

- 1. Suivez les procédures décrites dans la section Avant d'intervenir à l'intérieur de votre ordinateur.
- 2. Déposez :

l

- a. le capot
- b. le cadre avant
- c. le bâti des lecteurs

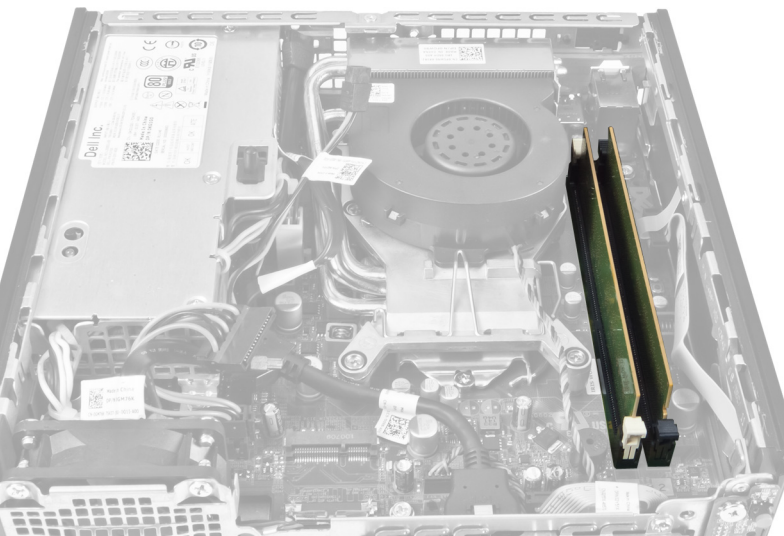

3. Appuyez sur les agrafes de maintien de mémoire de chaque côté des modules et soulevez les modules de mémoire pour les sortir des connecteurs de la carte système.

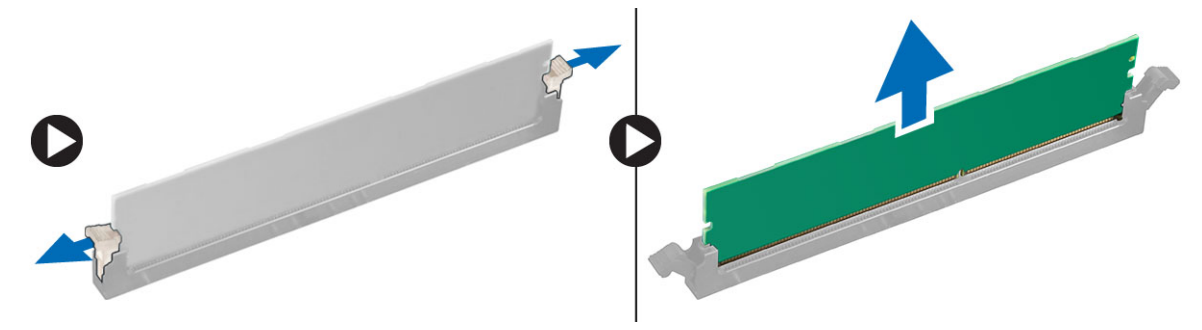

### <span id="page-17-0"></span>Pose de la mémoire

- 1. Alignez l'encoche de la carte de mémoire avec la languette du connecteur de la carte système.
- 2. Appuyez sur le module de mémoire jusqu'à ce que les languettes reviennent en place pour fixer le module .
- 3. Posez le bâti des lecteurs.
- 4. Posez le cadre avant.
- 5. Posez le capot.
- 6. Suivez les procédures dans Après une intervention dans l'ordinateur.

### Dépose de la pile bouton

- 1. Suivez les procédures décrites dans la section Avant d'intervenir à l'intérieur de votre ordinateur.
- 2. Déposez :
	- a. le capot
	- b. le cadre avant
	- c. le bâti des lecteurs
	- d. le dissipateur de chaleur

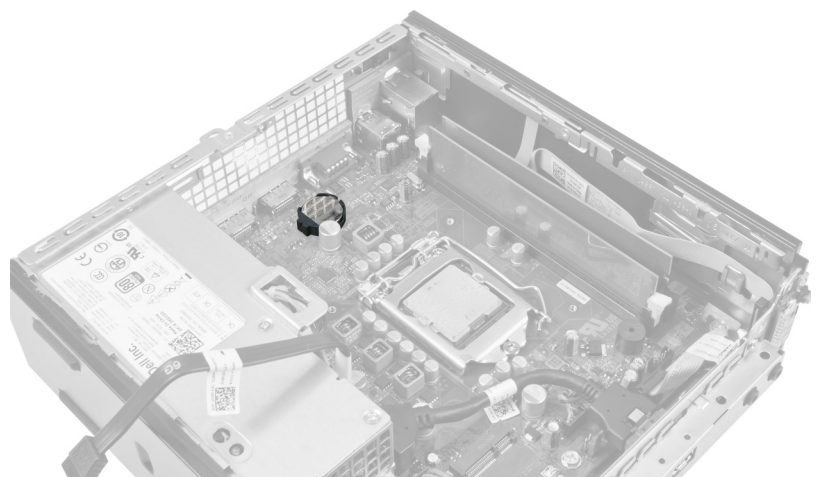

3. Appuyez avec précaution sur le loquet de libération à l'opposé de la pile. La pile doit s'éjecter de son logement, soulevez-la pour la sortir de l'ordinateur.

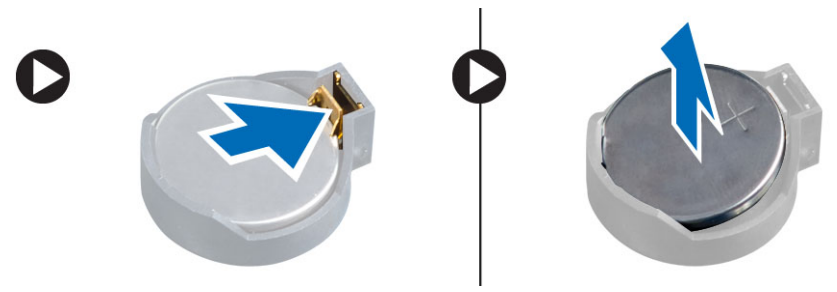

### <span id="page-18-0"></span>Pose de la pile bouton

- 1. Placez la pile bouton dans son logement sur la carte système.
- 2. Appuyez sur la pile jusqu'à ce que le loquet revienne en place et la bloque.
- 3. Posez le dissipateur de chaleur.
- 4. Posez le bâti des lecteurs.
- 5. Posez le cadre avant.
- 6. Posez le capot.
- 7. Suivez les procédures dans Après une intervention dans l'ordinateur.

### Dépose du ventilateur système

- 1. Suivez les procédures décrites dans la section Avant d'intervenir à l'intérieur de votre ordinateur.
- 2. Déposez :
	- a. le capot
	- b. le cadre avant
	- c. le bâti des lecteurs

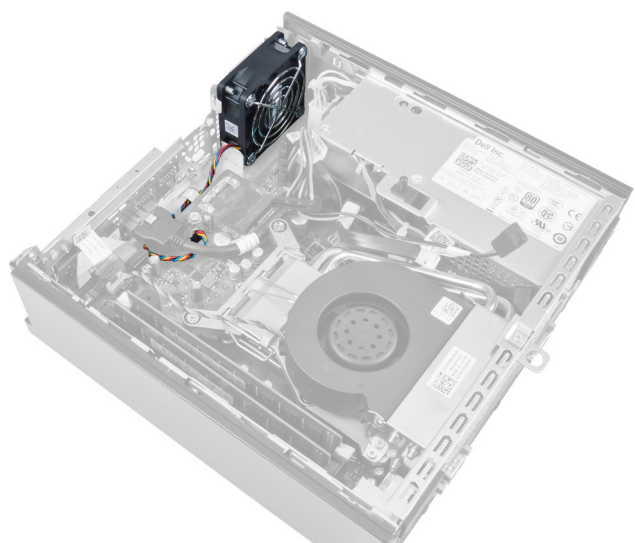

3. Débranchez et dégagez le câble du ventilateur système de la carte système.

<span id="page-19-0"></span>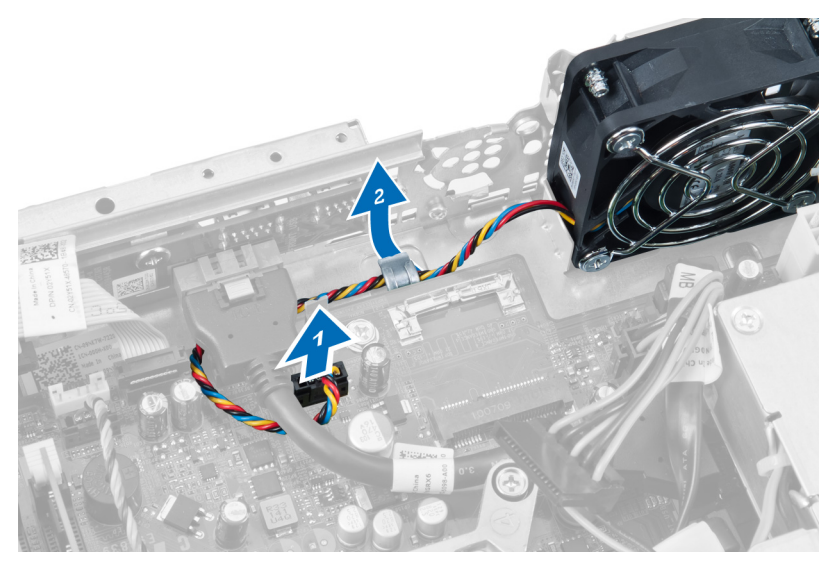

4. Déposez les vis de fixation du ventilateur système au châssis.

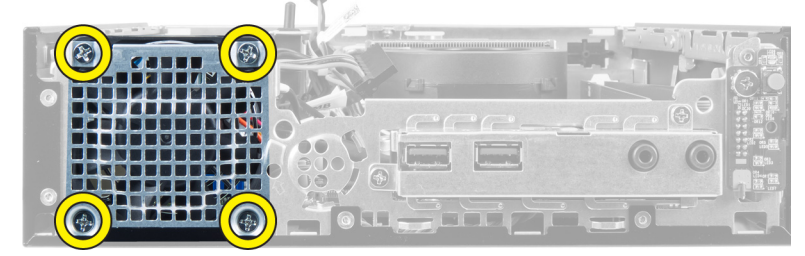

5. Déposez le ventilateur du châssis.

### Pose du ventilateur système

- 1. Placez le ventilateur système dans le châssis.
- 2. Serrez les vis de fixation du ventilateur au châssis.
- 3. Faites passer les câbles du connecteur du ventilateur système dans les colliers du châssis.
- 4. Connectez le câble du ventilateur système à la carte système.
- 5. Posez le bâti des lecteurs.
- 6. Posez le cadre avant.
- 7. Posez le capot.
- 8. Suivez les procédures dans Après une intervention dans l'ordinateur.

### Dépose du haut-parleur

- 1. Suivez les procédures décrites dans la section Avant d'intervenir à l'intérieur de votre ordinateur.
- 2. Déposez :
	- a. le capot
	- b. le cadre avant
	- c. le bâti des lecteurs
- 3. Débranchez le câble du haut-parleur de la carte système.

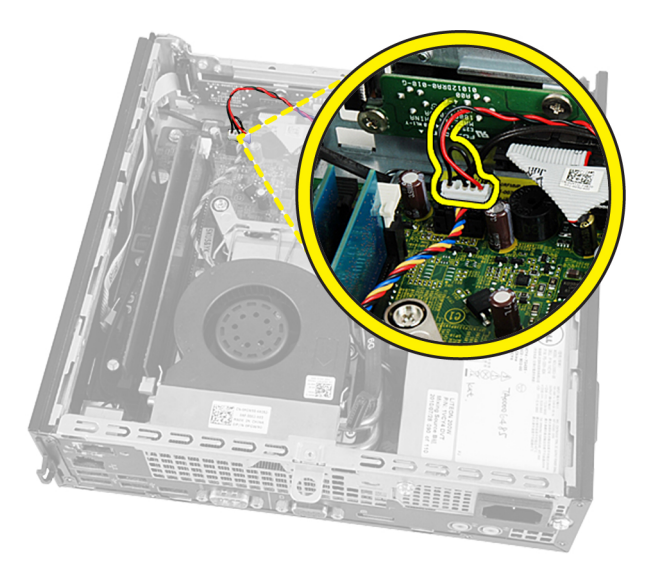

4. Déposez le câble du haut-parleur sous le câble du ventilateur du système et l'antenne WLAN (Wireless Local Area Network) (si elle est installée).

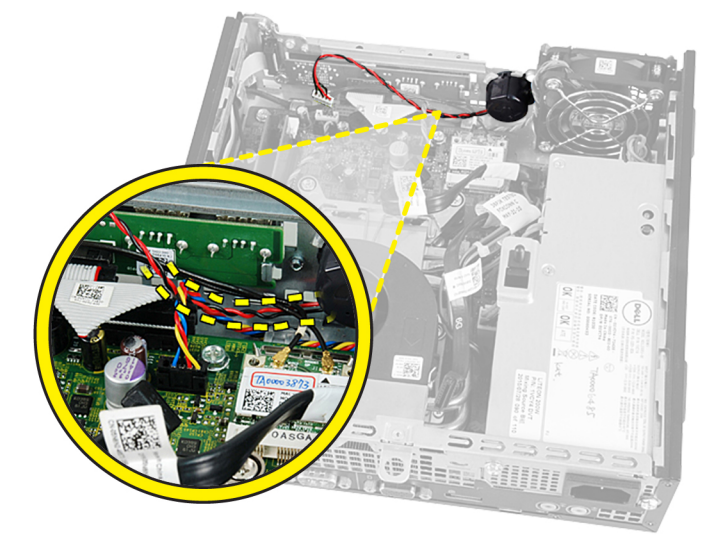

5. Libérez le loquet et faites pivoter le haut-parleur.

<span id="page-21-0"></span>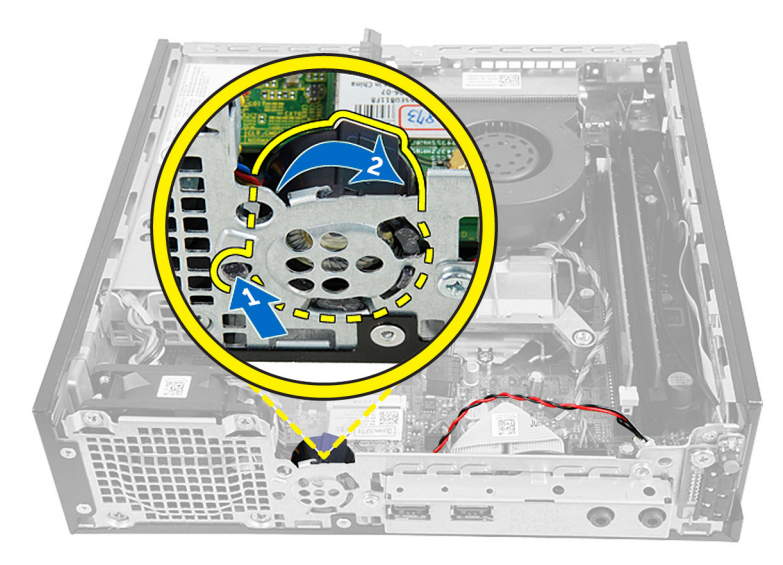

6. Déposez le haut-parleur du châssis.

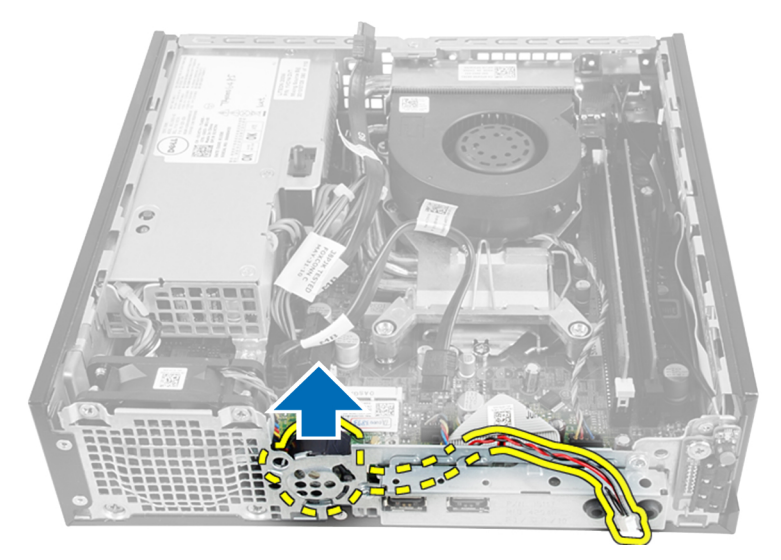

### Pose du haut-parleur interne

- 1. Placez le haut-parleur à l'emplacement approprié à l'arrière du châssis.
- 2. Pivotez jusqu'au verrouillage du loquet en position.
- 3. Faites passer le câble du haut-parleur sous le câble du ventilateur du système et l'antenne WLAN (Wireless Local Area Network) (si elle est installée).
- 4. Connectez le câble du haut-parleur à la carte système.
- 5. Posez le bâti des lecteurs.
- 6. Posez le cadre avant.
- 7. Posez le capot.
- 8. Suivez les procédures dans Après une intervention dans l'ordinateur.

### <span id="page-22-0"></span>Dépose de l'interrupteur d'alimentation

- 1. Suivez les procédures décrites dans la section Avant d'intervenir à l'intérieur de votre ordinateur.
- 2. Déposez :
	- a. le capot
	- b. le cadre avant
	- c. le bâti des lecteurs

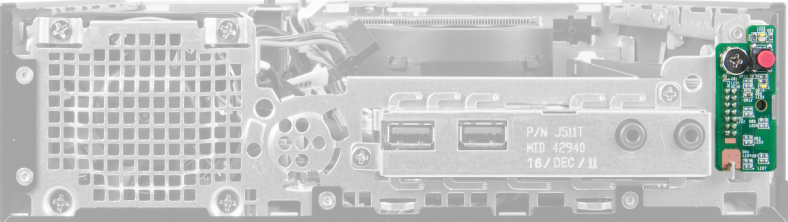

3. Débranchez le câble de l'interrupteur d'alimentation du châssis.

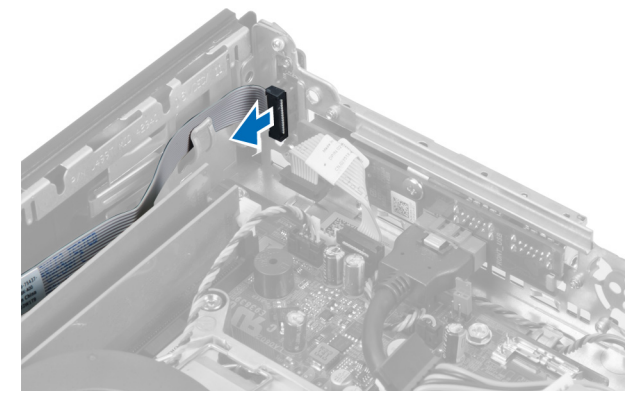

4. Déposez la vis et tirez la carte de l'interrupteur d'alimentation pour le sortir de l'ordinateur.

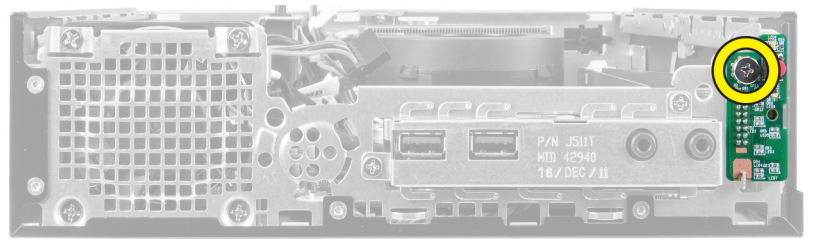

## Pose de l'interrupteur d'alimentation

- 1. Glissez l'interrupteur d'alimentation par l'avant de l'ordinateur et serrez la vis.
- 2. Connectez le câble de l'interrupteur d'alimentation au châssis.
- 3. Posez le bâti des lecteurs.
- 4. Posez le cadre avant.
- 5. Posez le capot.
- 6. Suivez les procédures dans Après une intervention dans l'ordinateur.

### <span id="page-23-0"></span>Dépose du panneau d'entrée/sortie (E/S)

- 1. Suivez les procédures décrites dans la section Avant d'intervenir à l'intérieur de votre ordinateur.
- 2. Déposez :
	- a. le capot
	- b. le cadre avant
	- c. le bâti des lecteurs
- 3. Libérez le câble d'alimentation et le câble d'E/S du collier du châssis.

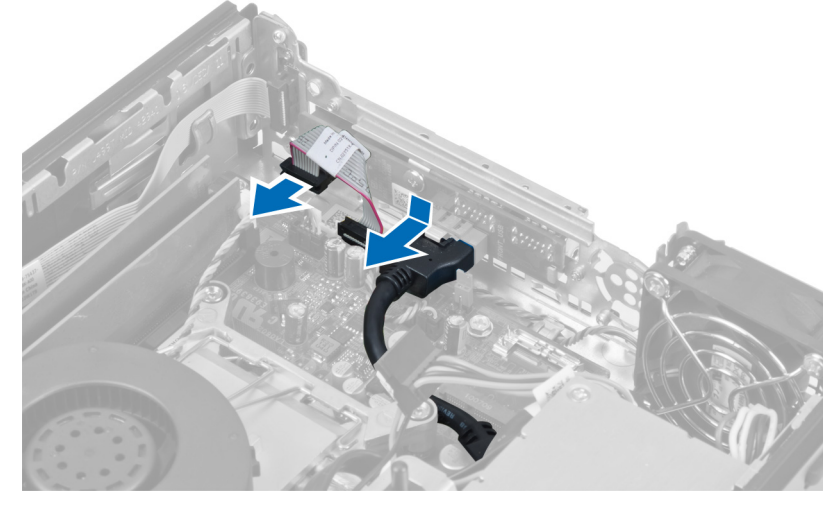

4. Déposez les vis fixant le panneau d'E/S à l'ordinateur.

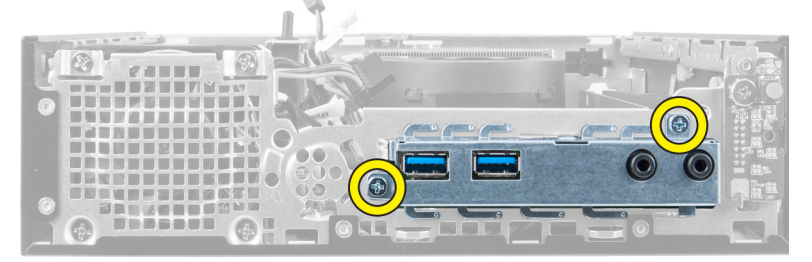

5. Glissez le panneau d'E/S vers la gauche de l'ordinateur pour le libérer et tirez le panneau d'E/S avec son câble pour le sortir de l'ordinateur.

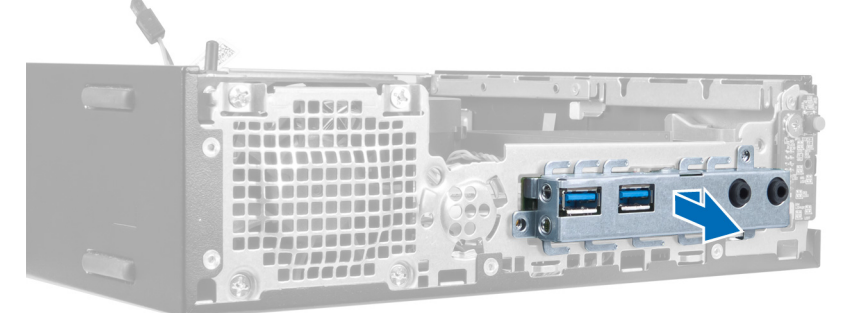

6. Déposez les vis fixant le panneau d'E/S au châssis.

<span id="page-24-0"></span>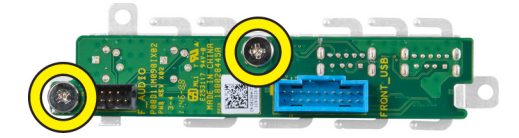

### Pose du panneau d'entrée/sortie (E/S)

- 1. Alignez le panneau d'entrée/sortie sur le cadre d'entrée/sortie et serrez les vis pour fixer le panneau.
- 2. Insérez le panneau d'entrée/sortie dans le logement à l'avant du châssis.
- 3. Serrez les vis de fixation du panneau d'entrée/sortie à l'ordinateu à l'aide d'un tournevis.
- 4. Connectez le câble de données du panneau d'entrée/sortie à la carte système.
- 5. Posez le bâti des lecteurs.
- 6. Posez le cadre avant.
- 7. Posez le capot.
- 8. Suivez les procédures dans Après une intervention dans l'ordinateur.

### Dépose du bloc d'alimentation

- 1. Suivez les procédures décrites dans la section Avant d'intervenir à l'intérieur de votre ordinateur.
- 2. Déposez :
	- a. le capot
		- b. le cadre avant
		- c. le bâti des lecteurs
		- d. l'interrupteur d'intrusion
		- e. le dissipateur de chaleur
- 3. Débranchez les câbles d'alimentation de la carte système.

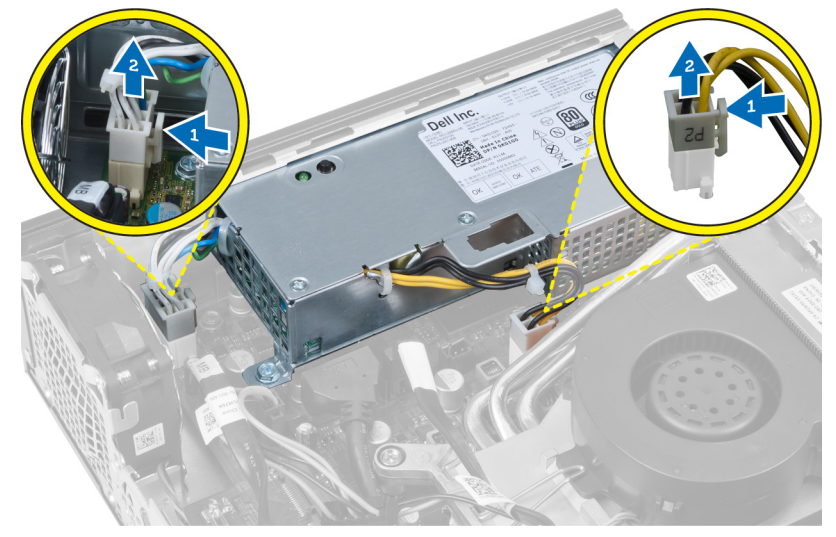

4. Déposez la vis de fixation de l'alimentation sur la carte système.

<span id="page-25-0"></span>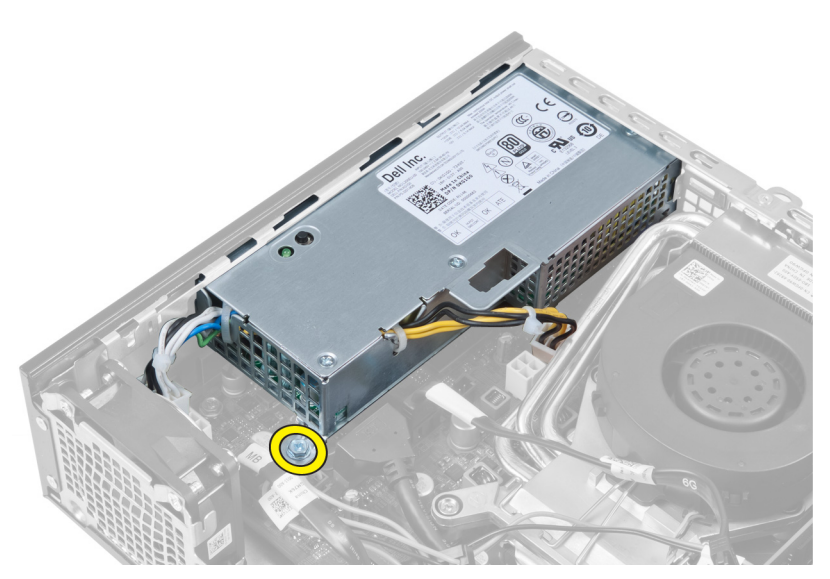

5. Déposez les vis de fixation de l'alimentation au châssis.

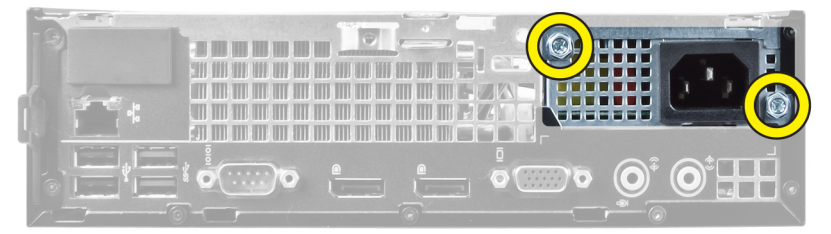

6. Glissez le bloc d'alimentation vers l'intérieur et soulevez-le pour le sortir de l'ordinateur.

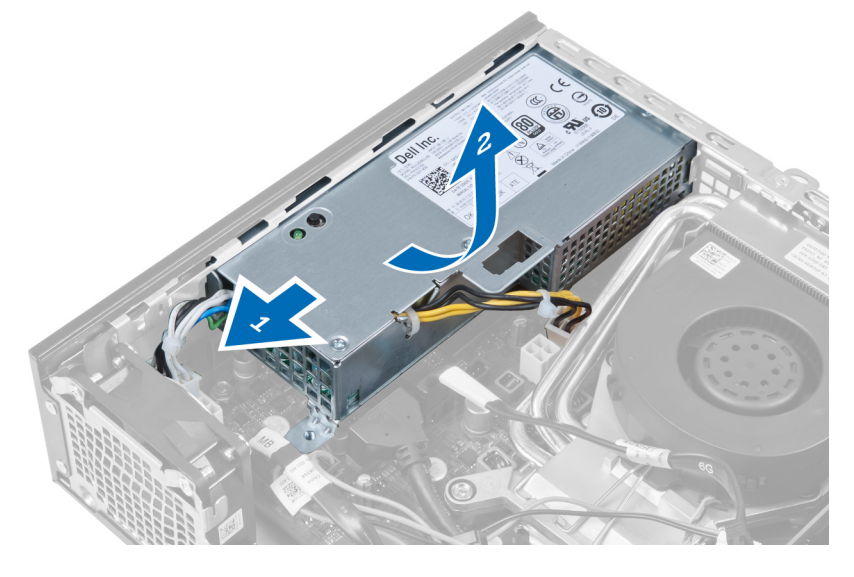

## Pose du bloc d'alimentation

- 1. Placez le bloc d'alimentation dans le châssis et poussez-le vers l'extérieur pour l'installer.
- 2. Serrez les vis de fixation de l'alimentation à l'arrière de l'ordinateur.
- 3. Serrez les vis de fixation de l'alimentation au châssis.
- <span id="page-26-0"></span>4. Connectez les câbles à la carte système.
- 5. Posez le dissipateur de chaleur.
- 6. Posez l'interrupteur d'intrusion.
- 7. Posez le bâti des lecteurs.
- 8. Posez le cadre avant.
- 9. Posez le capot.
- 10. Suivez les procédures dans Après une intervention dans l'ordinateur.

### Dépose du dissipateur de chaleur

- 1. Suivez les procédures décrites dans la section Avant d'intervenir à l'intérieur de votre ordinateur.
- 2. Déposez :
	- a. le capot
	- b. le cadre avant
	- c. le bâti des lecteurs

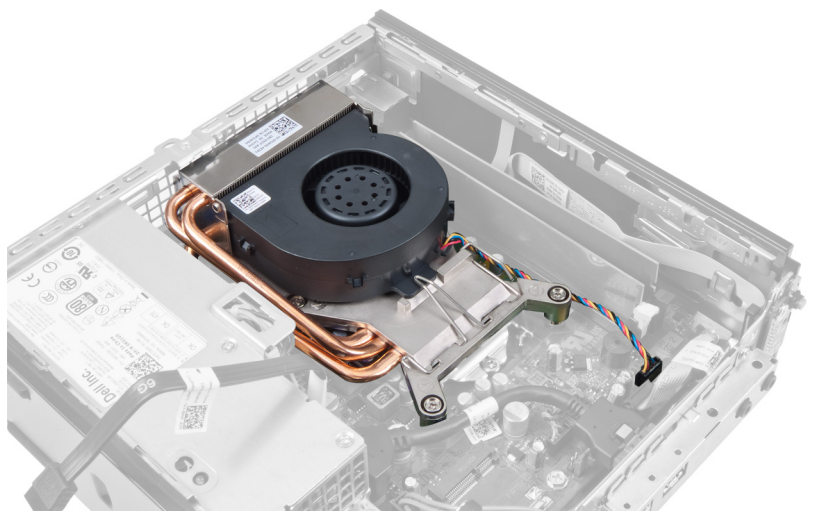

3. Déconnectez le câble de l'ensemble dissipateur de chaleur/ventilateur de la carte système.

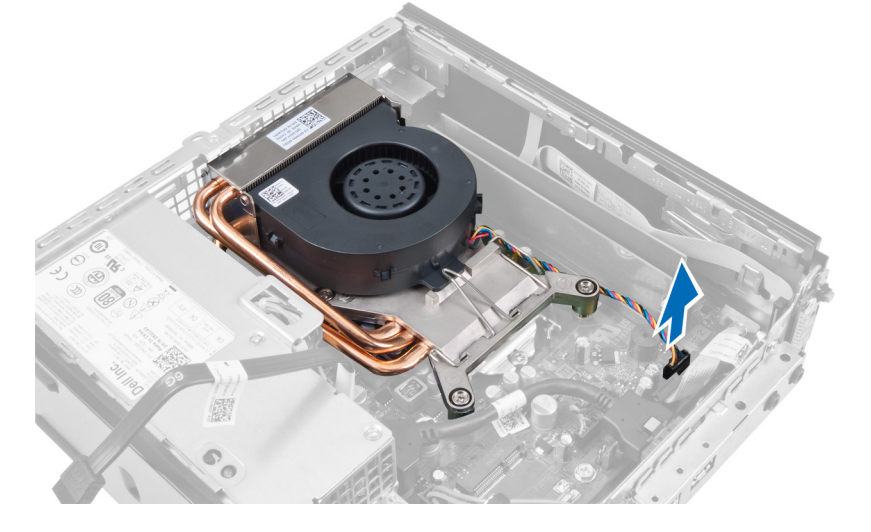

4. Appuyez sur le levier de dégagement vers le bas et l'extérieur pour libérer le croquet de retenue du ventilateur.

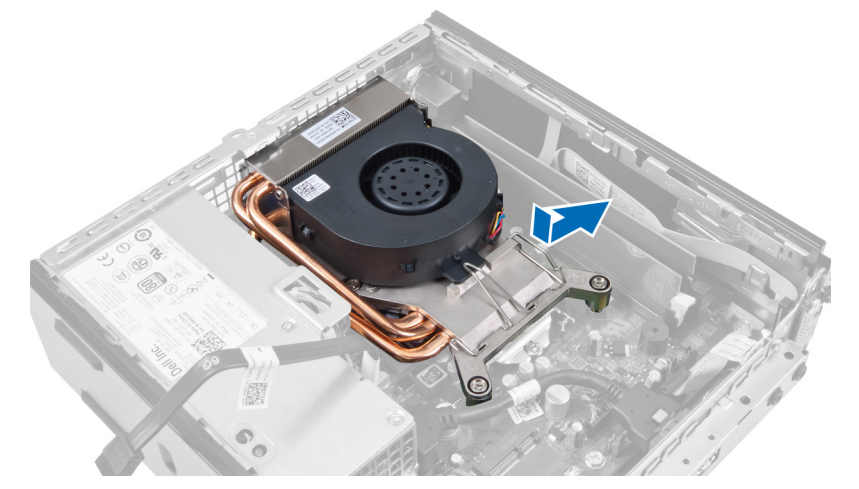

5. Soulevez le haut de l'ensemble dissipateur de chaleur/ventilateur.

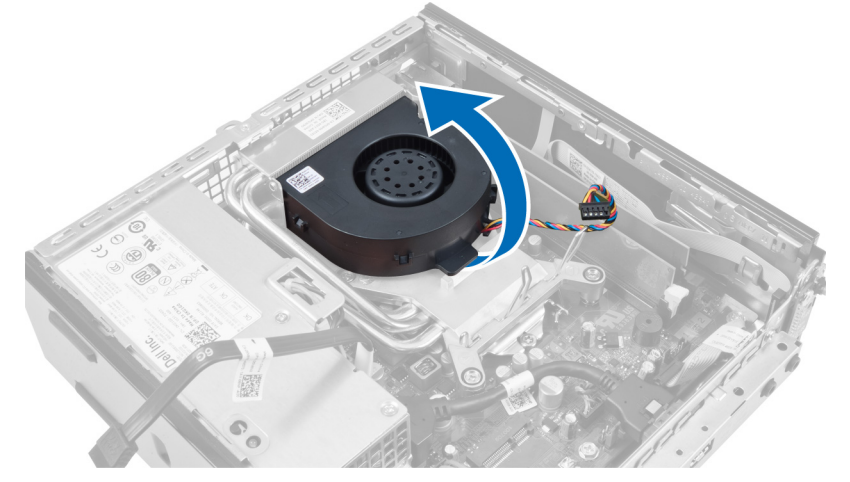

6. Desserrez les vis imperdables de fixation de l'ensemble dissipateur de chaleur/ventilateur à la carte système.

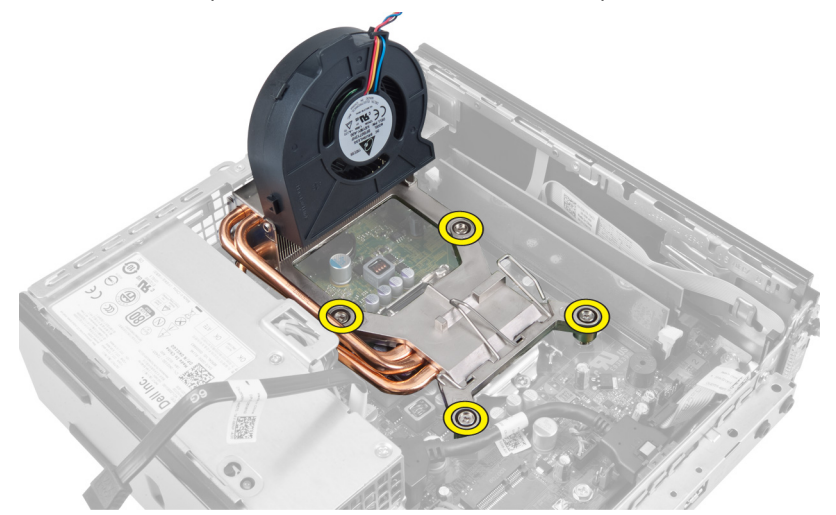

7. Soulevez l'ensemble dissipateur de chaleur/ventilateur pour le déposer de l'ordinateur.

<span id="page-28-0"></span>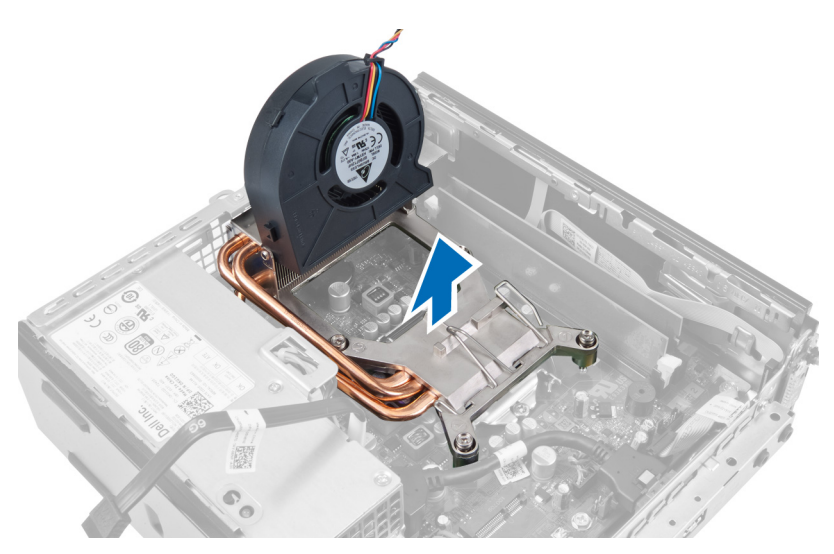

Posez l'ensemble avec le ventilateur vers le bas et la graisse thermique vers le haut.

### Pose du dissipateur de chaleur

- 1. Placez le dissipateur de chaleur dans le châssis.
- 2. Serrez les vis imperdables pour fixer le dissipateur de chaleur sur la carte système.
- 3. Appuyez sur le levier de dégagement vers le bas et vers l'intérieur pour fixer le crochet de retenue du ventilateur.
- 4. Branchez le câble du dissipateur de chaleur à la carte système.
- 5. Posez le bâti des lecteurs.
- 6. Posez le cadre avant.
- 7. Posez le capot.
- 8. Suivez les procédures dans Après une intervention dans l'ordinateur.

### Dépose du processeur

- 1. Suivez les procédures décrites dans la section Avant d'intervenir à l'intérieur de votre ordinateur.
- 2. Déposez :
	- a. le capot
	- b. le cadre avant
	- c. le bâti des lecteurs
	- d. le dissipateur de chaleur
- 3. Appuyez vers le bas sur le levier de dégagement puis poussez-le vers l'extérieur pour le dégager du crochet de retenue qui le maintient. Soulevez le capot du processeur et déposez le processeur de son logement.

<span id="page-29-0"></span>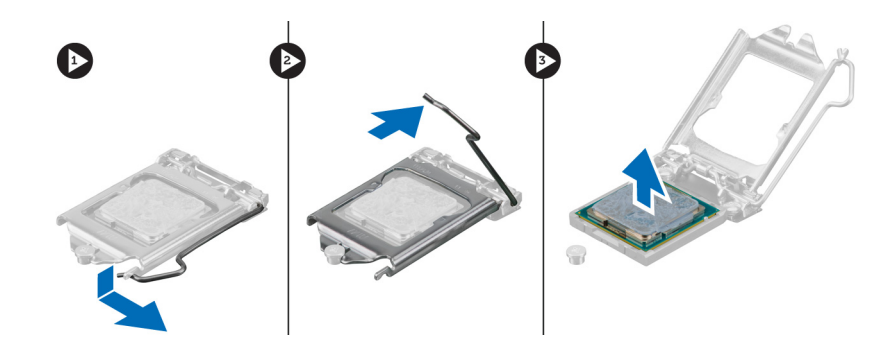

### Pose du processeur

- 1. Insérez le processeur dans son emplacement. Vérifiez que le processeur est correctement installé.
- 2. Appuyez sur le levier de dégagement et amenez-le vers l'avant pour le fixer avec le crochet de retenue.
- 3. Posez le dissipateur de chaleur.
- 4. Posez le bâti des lecteurs.
- 5. Posez le cadre avant.
- 6. Posez le capot.
- 7. Suivez les procédures dans Après une intervention dans l'ordinateur.

### Dépose de la carte système

- 1. Suivez les procédures décrites dans la section Avant d'intervenir à l'intérieur de votre ordinateur.
- 2. Déposez :
	- a. le capot
	- b. le cadre avant
	- c. le bâti des lecteurs
	- d. le ventilateur système
	- e. le bloc d'alimentation
	- f. le dissipateur de chaleur
	- g. le processeur
	- h. la mémoire
	- i. le panneau d'entrée/sortie
	- j. la carte WLAN
	- k. le haut-parleur
- 3. Débranchez tous les câbles connectés au châssis.

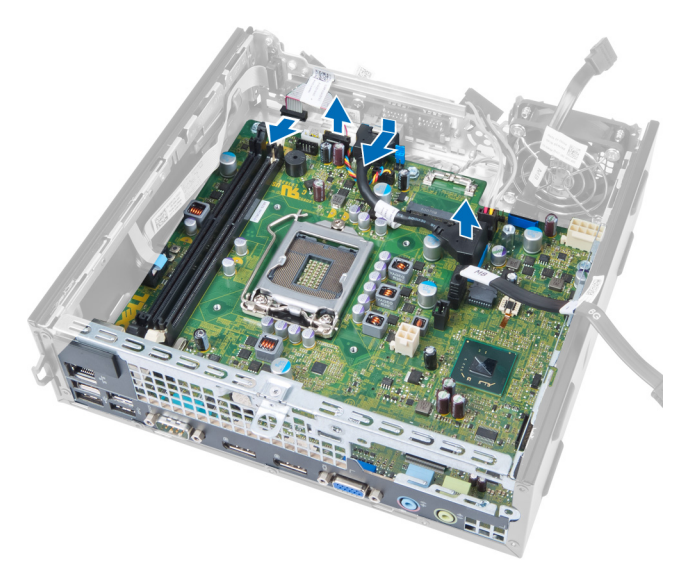

4. Débranchez tous les câbles connectés à la carte système.

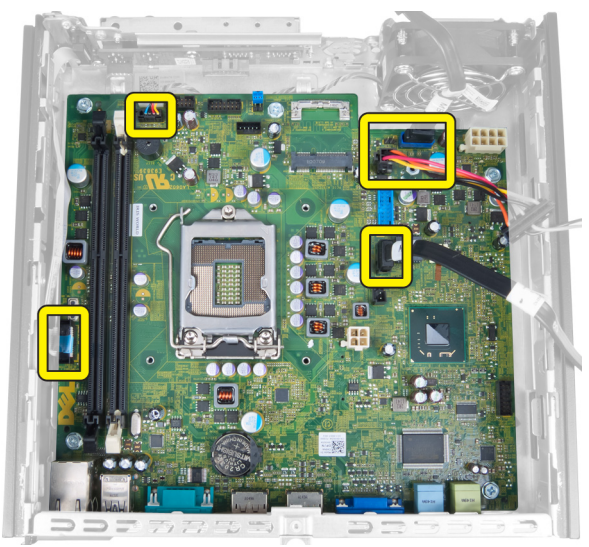

5. Déposez les vis de fixation de la carte système au châssis.

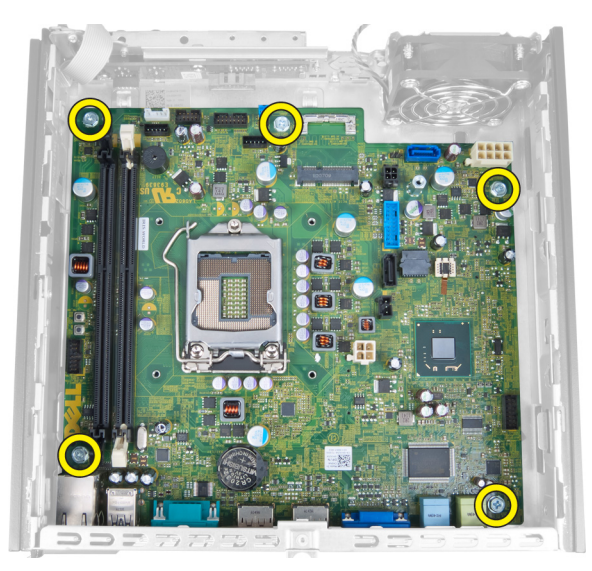

6. Déposez le vis à tête hexagonale de 7 mm de la carte système.

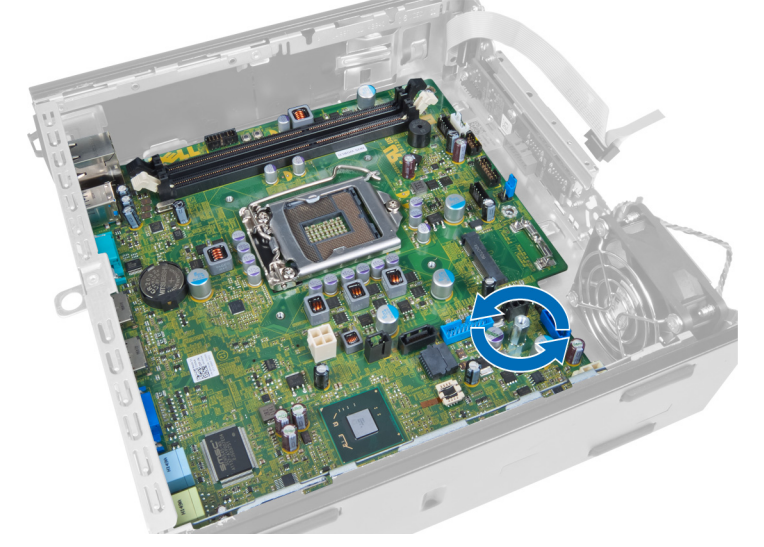

7. Faites glisser la carte système vers l'avant de l'ordinateur et déposez-la.

<span id="page-32-0"></span>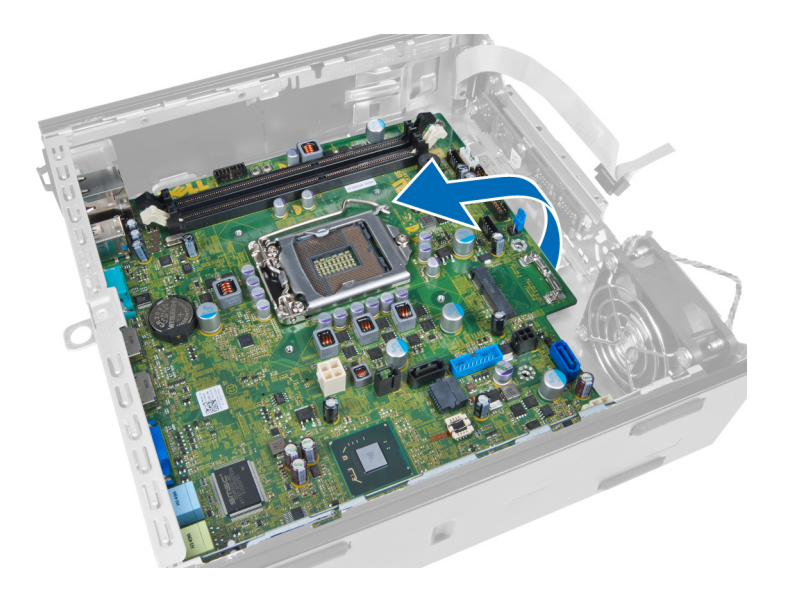

### Disposition de la carte système

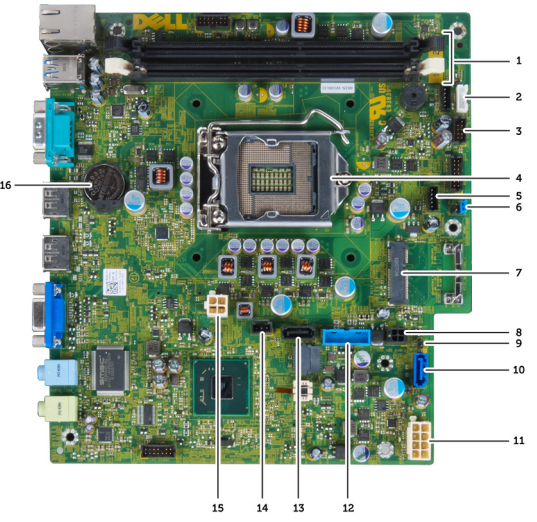

L'image ci-dessous présente la disposition de la carte système.

- 1. connecteurs pour modules de mémoire 2. câble de haut-parleur interne
- 
- 
- 7. cavalier de mot de passe entrance en la second de passe en la second de la second de la second de passe en la second de la second de la second de la second de la second de la second de la second de la second de la secon
- 
- 11. connecteur SATA 0 12. câble d'alimentation
- 13. connecteur Front\_USB 14. connecteur SATA 1
- 
- 17. pile bouton
- 
- 3. connecteur audio USB 4. connecteur de ventilateur de processeur
- 5. processeur 6. connecteur du ventilateur système
	-
- 9. câble d'alimentation HDD\_ODD 10. cavalier de réinitialisation d'horloge temps réel
	-
	-
- 15. connecteur intrusion 16. connecteur d'alimentation 12 V

### <span id="page-33-0"></span>Pose de la carte système

- 1. Alignez la carte système sur les connecteurs de port et insérez la carte système dans le châssis.
- 2. Serrez les vis de fixation de la carte système au châssis.
- 3. Branchez tous les câbles sur la carte système.
- 4. Posez le haut-parleur.
- 5. Posez la carte WLAN.
- 6. Posez le panneau d'entrée/sortie avant.
- 7. Posez la mémoire.
- 8. Posez le processeur.
- 9. Posez le dissipateur de chaleur.
- 10. Posez l'alimentation.
- 11. Posez le ventilateur système.
- 12. Posez le bâti des lecteurs.
- 13. Posez le cadre avant.
- 14. Posez le capot.
- 15. Suivez les procédures dans Après une intervention dans l'ordinateur.

# <span id="page-34-0"></span>Configuration du système

La configuration du système permet de gérer le matériel de l'ordinateur et de définir les options du BIOS. Dans la configuration du système, vous pouvez :

- Changer les paramètres NVRAM après avoir ajouté ou supprimé des matériels.
- Afficher la configuration matérielle du système
- Activer ou désactiver les périphériques intégrés
- Définir les seuils de performance et de gestion de l'alimentation
- Gérer la sécurité de l'ordinateur

### Séquence de démarrage

La séquence de démarrage permet d'ignorer l'ordre des périphériques d'amorçage définis par la configuration du système et de démarrer directement depuis un périphérique donné (lecteur optique ou disque dur, par exemple). Lors du test à la mise sous tension (POST), lorsque le logo Dell s'affiche, vous pouvez :

- Accéder à la configuration du système en appuyant sur la touche <F2>
- Afficher le menu de démarrage à affichage unique en appuyant sur la touche <F12>

Ce menu contient les périphériques depuis lesquels vous pouvez démarrer, y compris l'option des diagnostics. Les options du menu de démarrage sont les suivantes :

- Removable Drive (Unité amovible (si disponible))
- STXXXX Drive (Unité STXXXX)

REMARQUE : XXX correspond au numéro d'unité SATA. Ø

- Optical Drive (Lecteur optique)
- Diagnostics

REMARQUE : Si vous choisissez Diagnostics, l'écran ePSA diagnostics (Diagnostics ePSA) s'affiche. Ø

L'écran de séquence de démarrage affiche également l'option d'accès à l'écran System Setup (Configuration du système).

### Touches de navigation

Le tableau suivant répertorie les touches de navigation dans la configuration du système.

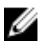

REMARQUE : Pour la plupart des options de configuration du système, les modifications que vous apportez sont enregistrées, mais elles ne sont appliquées qu'au redémarrage de l'ordinateur.

#### <span id="page-35-0"></span>Tableau 1. Touches de navigation

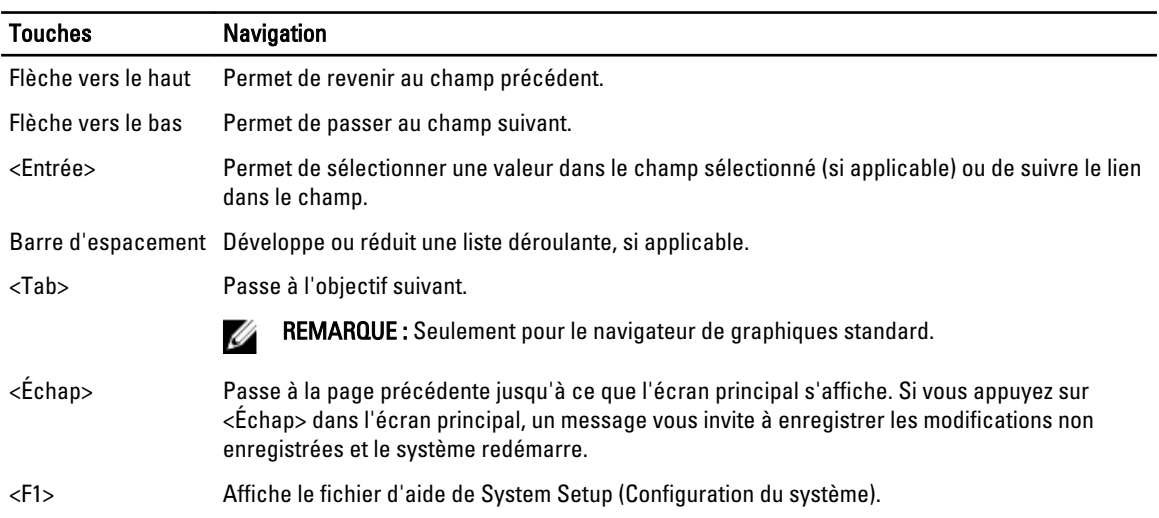

## Options du programme de configuration du système

REMARQUE : Selon l'ordinateur et les périphériques installés, les éléments énumérés dans cette section Ø n'apparaissent pas forcément.

#### Tableau 2. Généralités

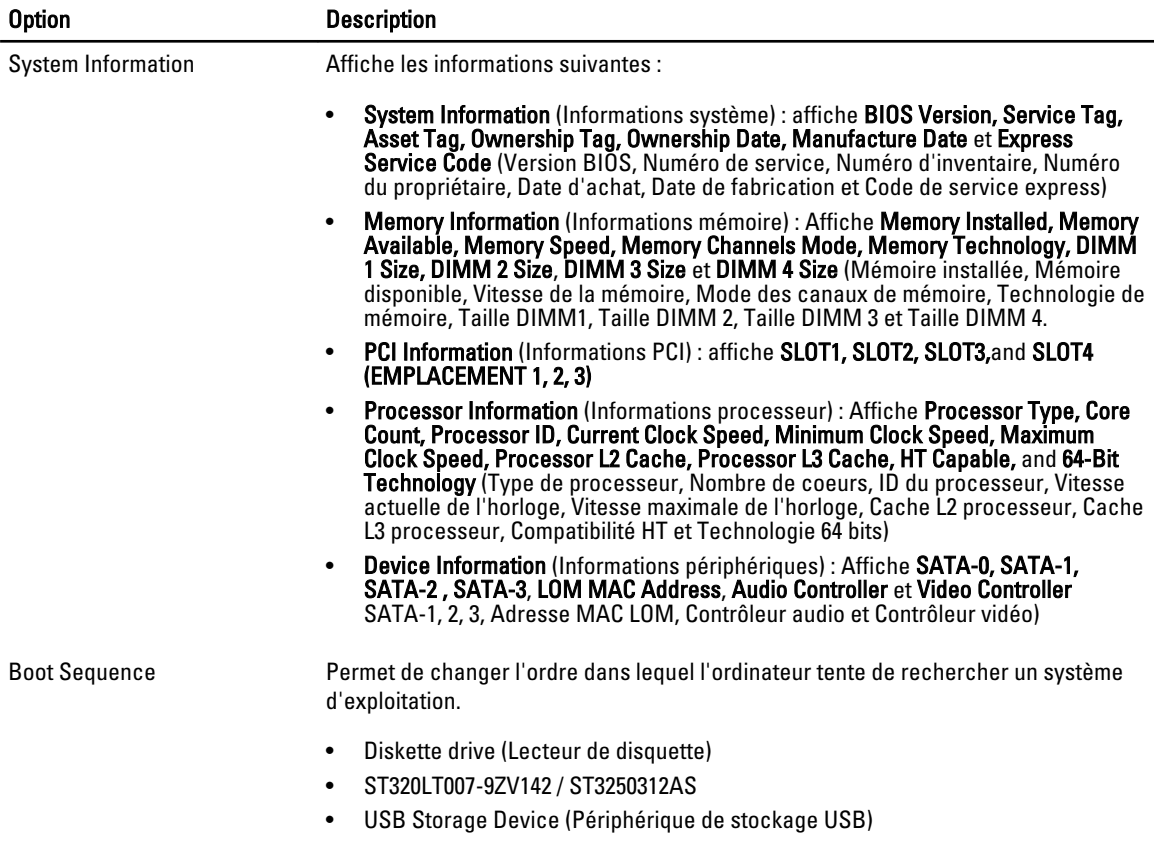

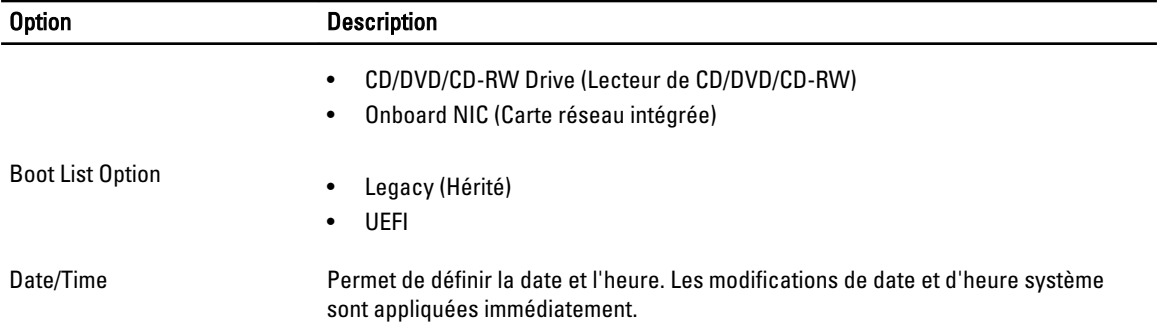

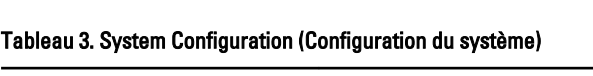

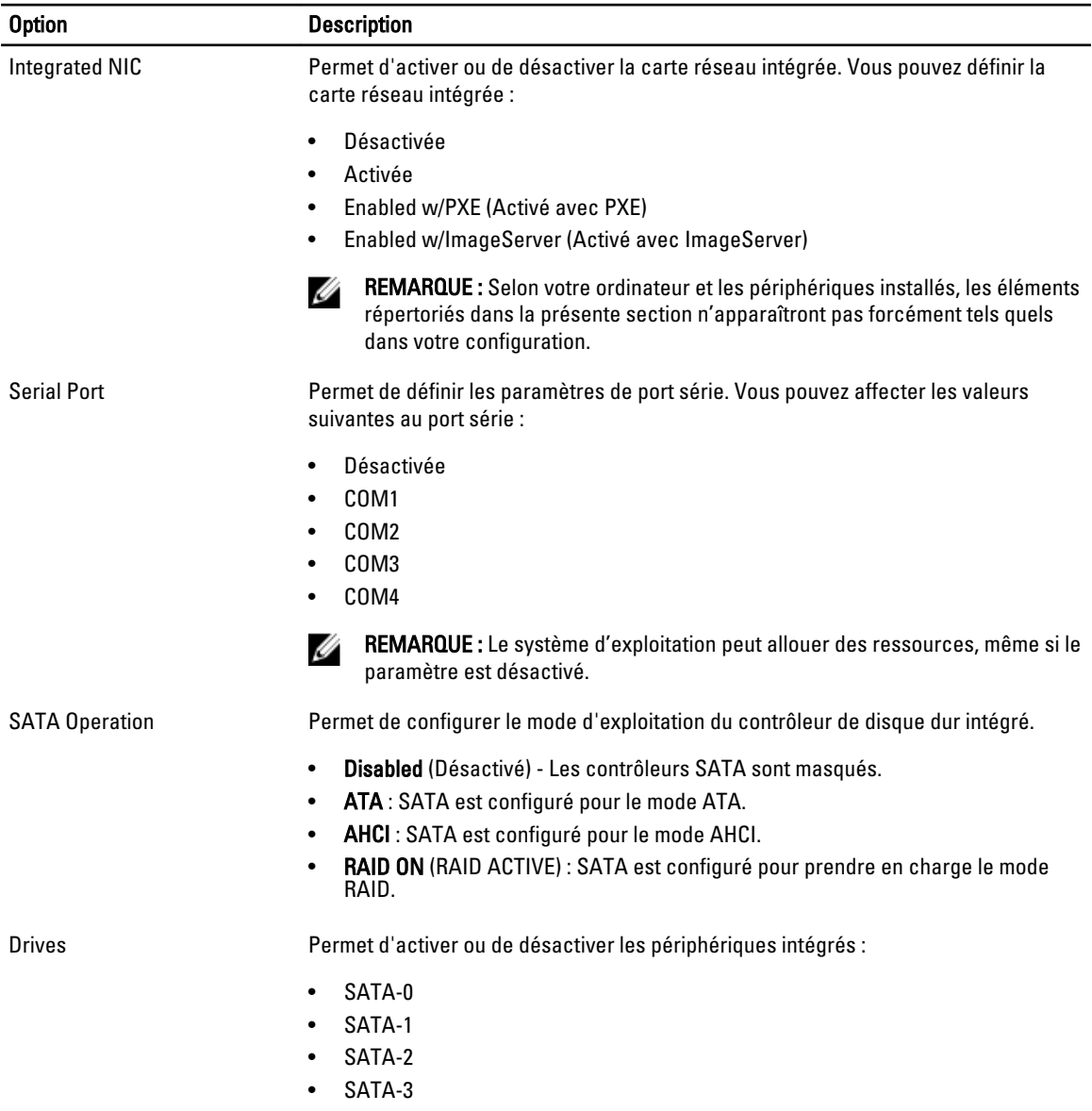

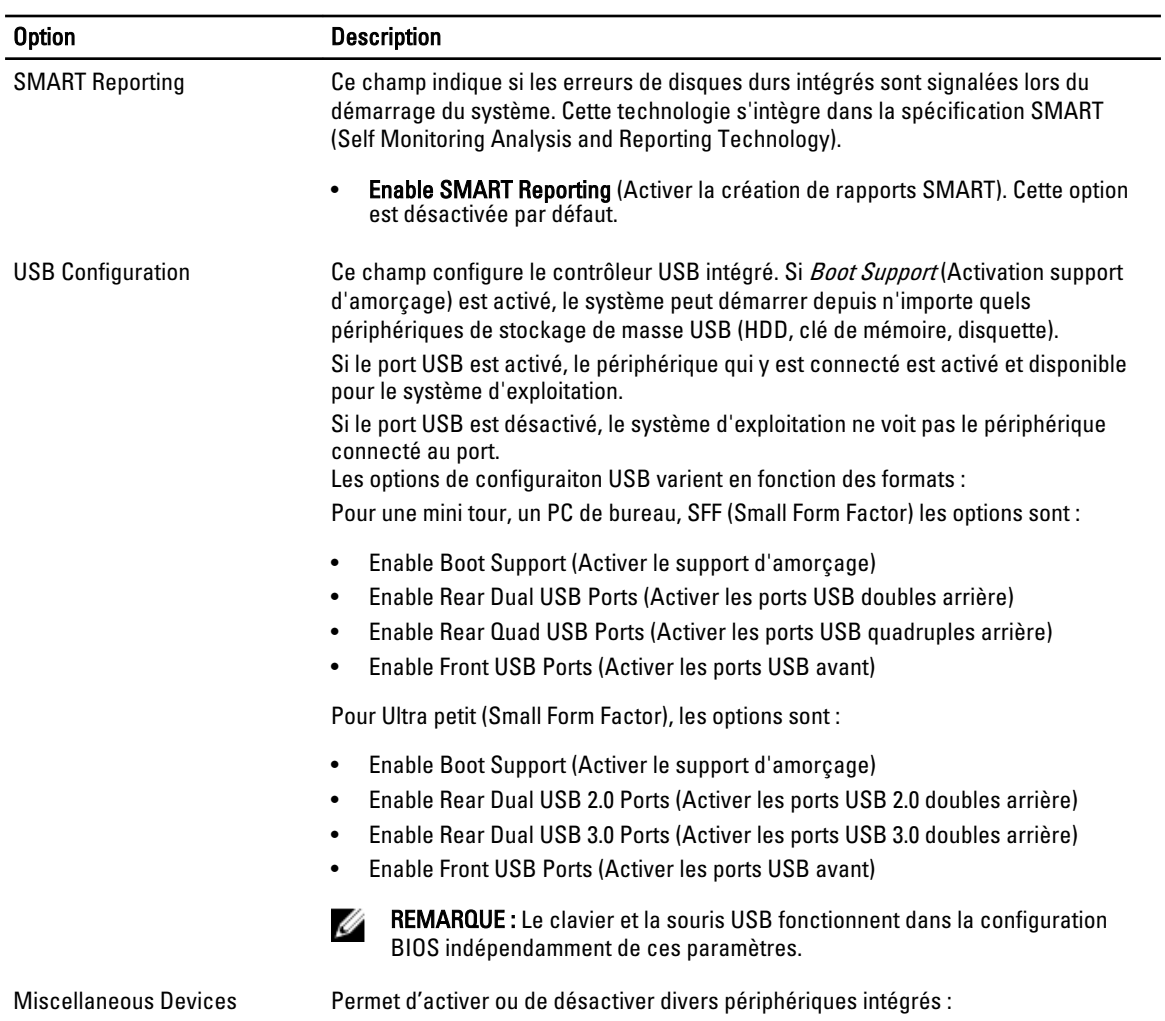

• Enable PCI Slot (Activer le logement PCI) : cette option est activée par défaut.

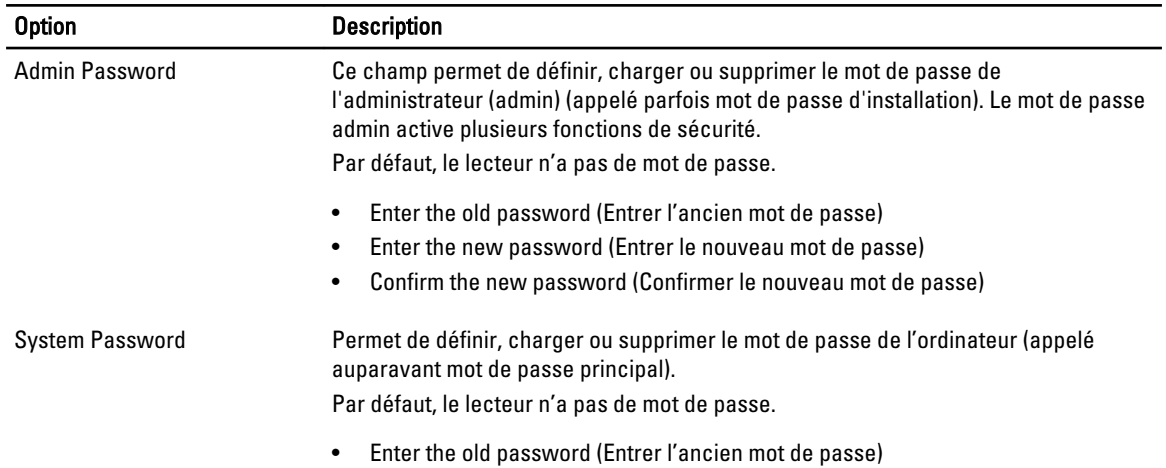

#### Tableau 4. Sécurité

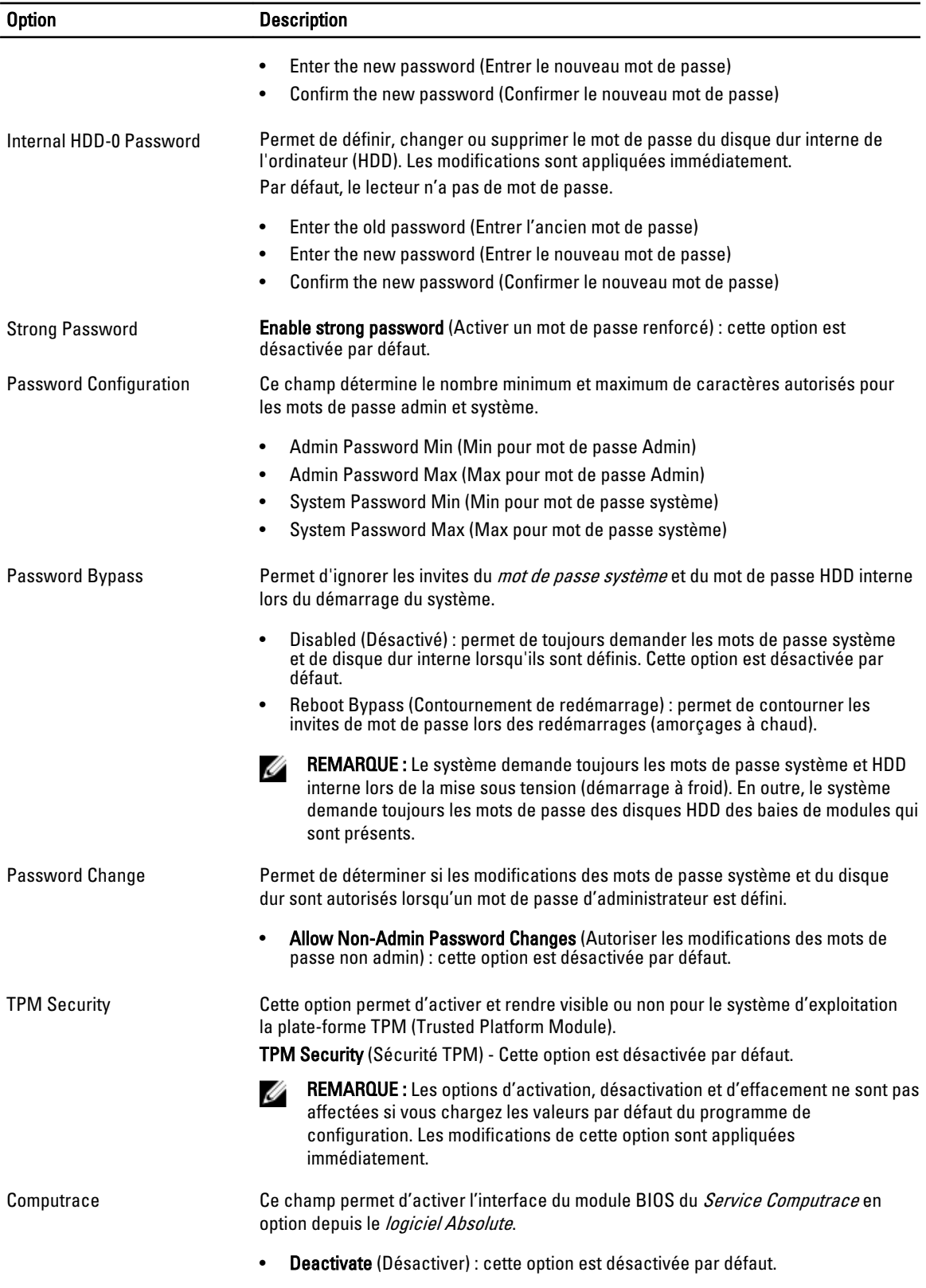

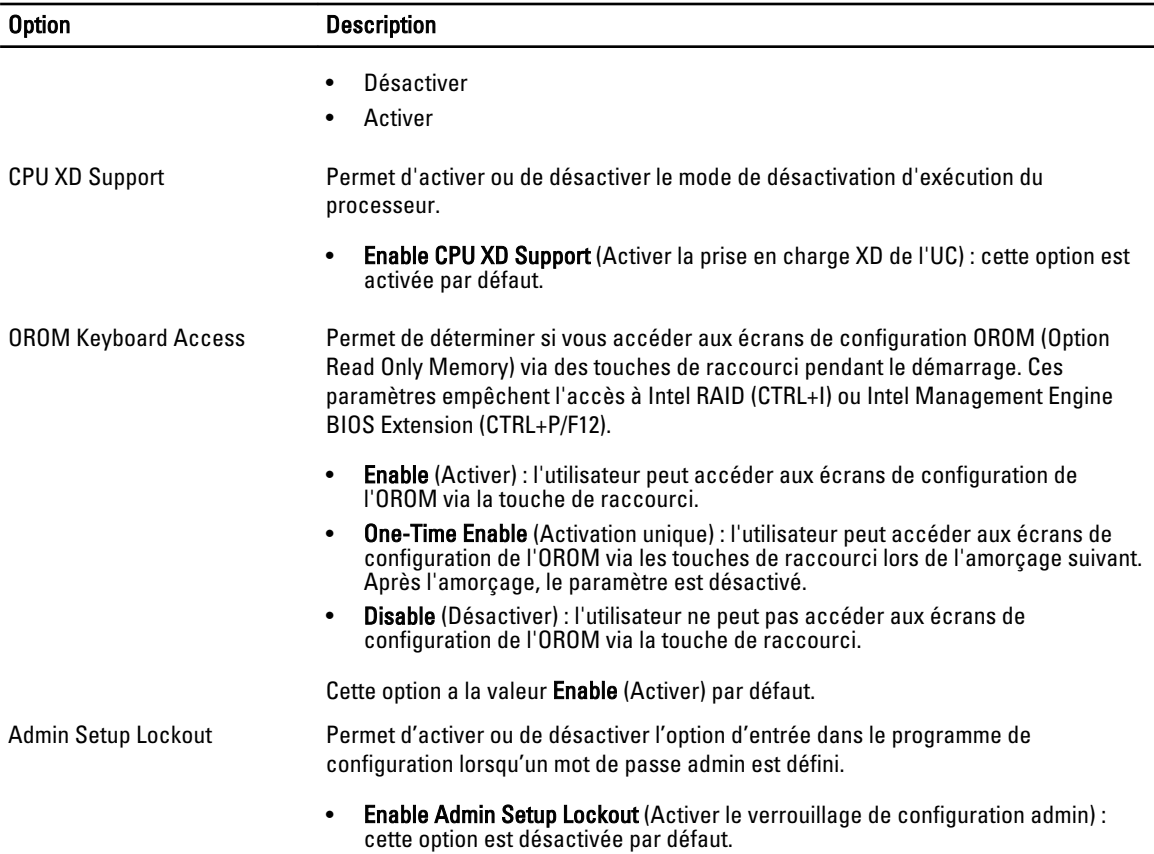

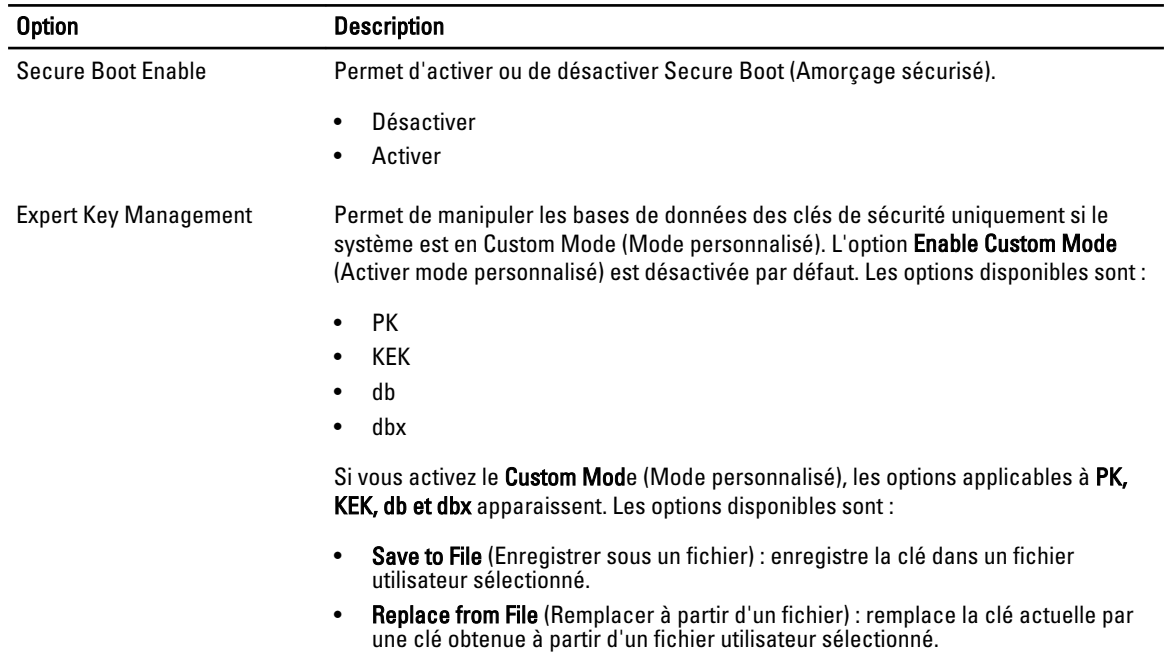

#### Tableau 5. Secure Boot

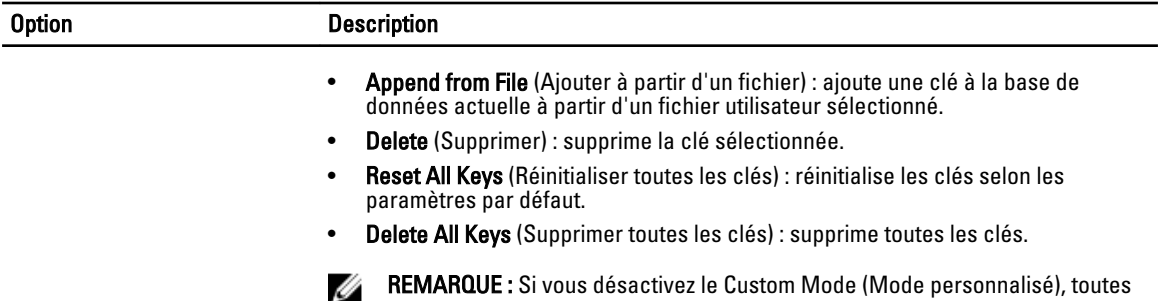

les modifications effectuées seront effacées et les clés seront restaurées selon les paramètres par défaut.

#### Tableau 6. Performances

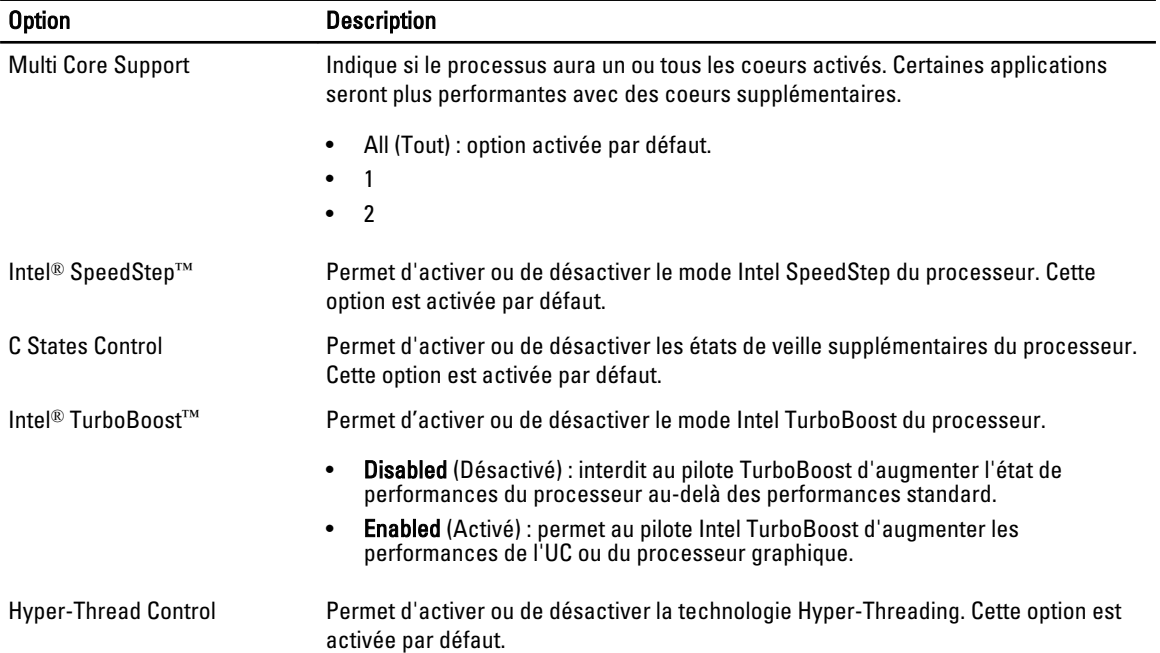

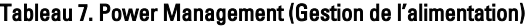

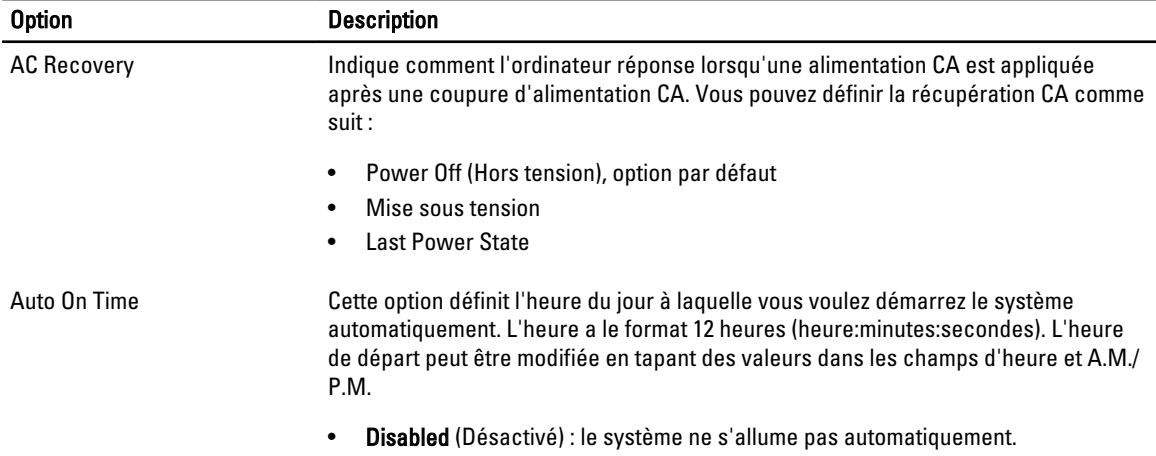

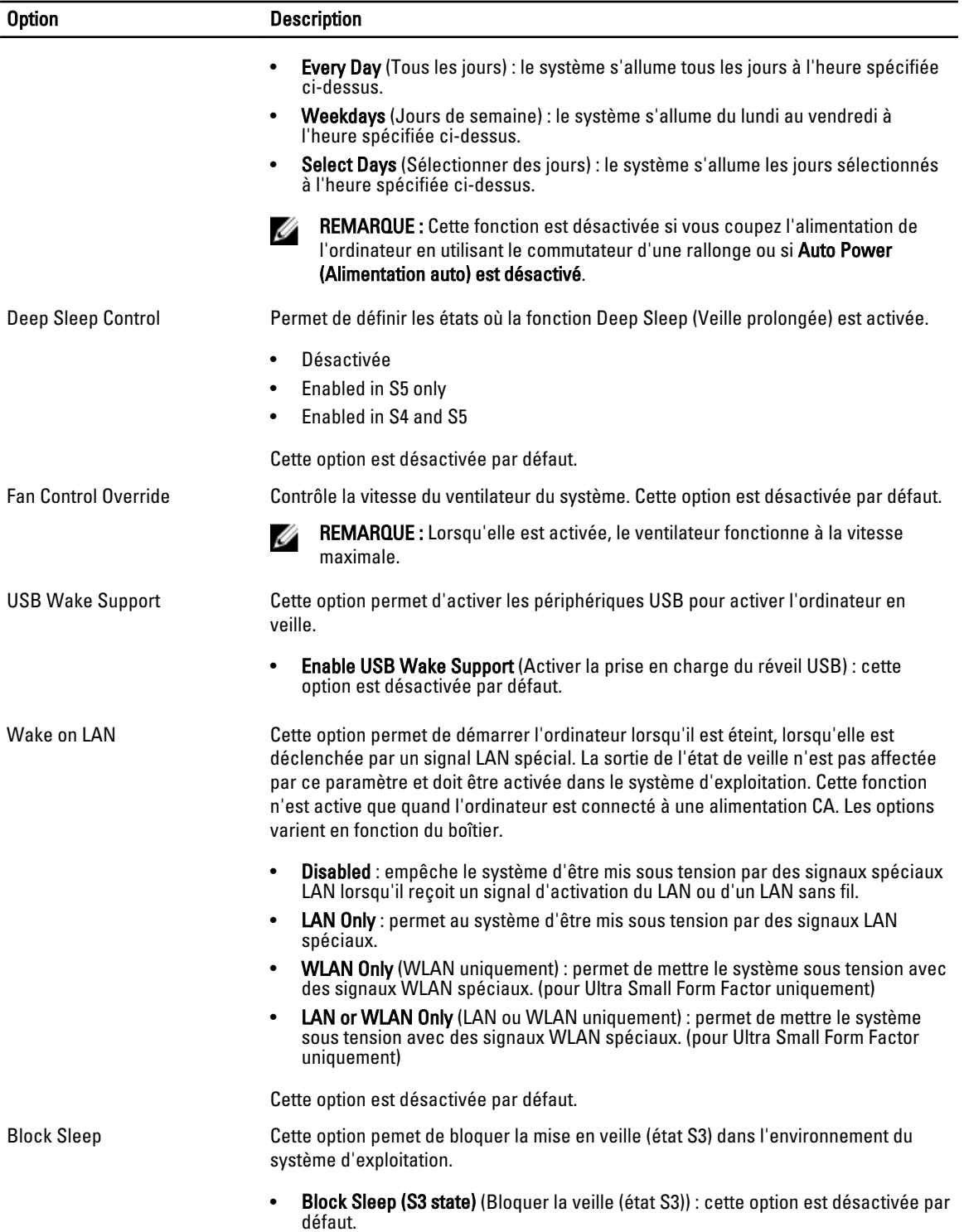

#### Tableau 8. POST Behavior

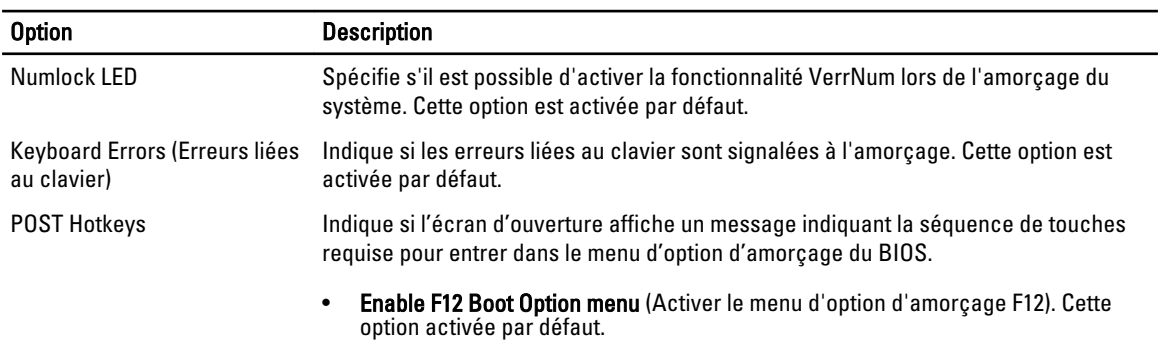

#### Tableau 9. Virtualization Support (Prise en charge de la virtualisation)

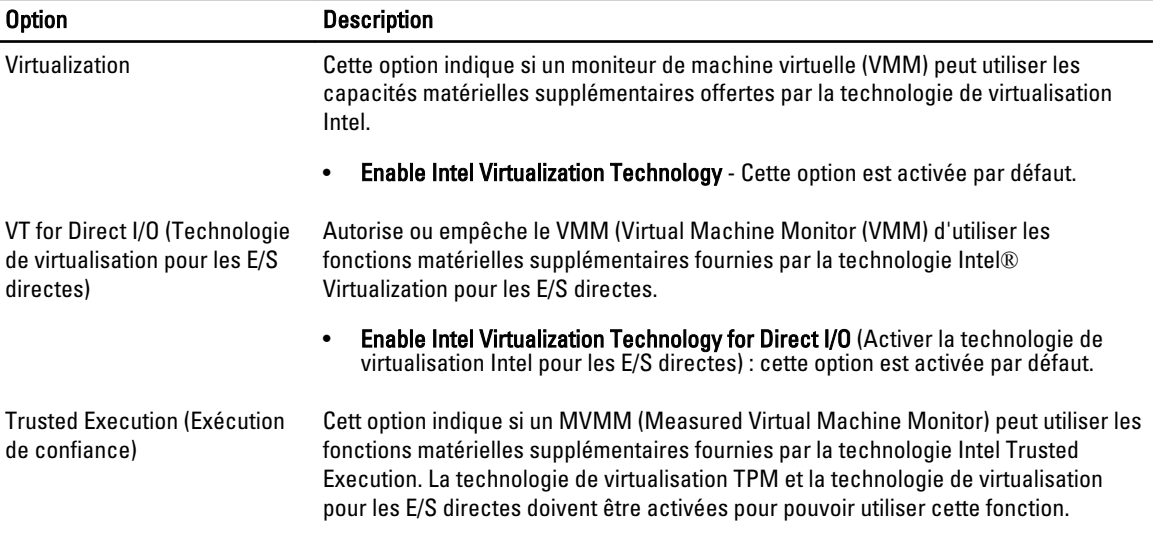

• Trusted Execution (Exécution sécurisée) : cette option est désactivée par défaut.

#### Tableau 10. Maintenance (Maintenance)

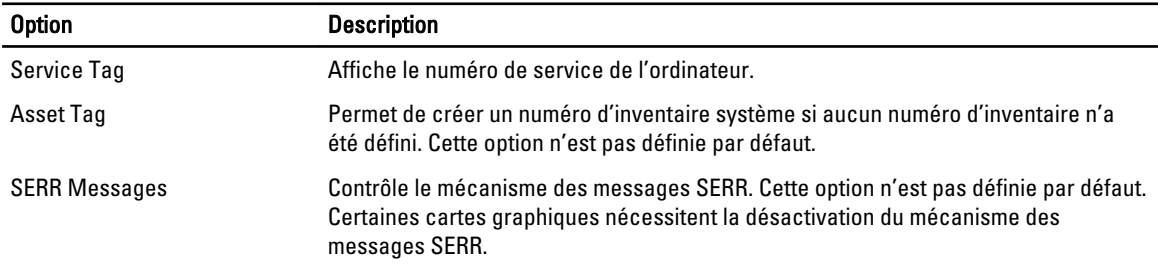

#### Tableau 11. Image Server

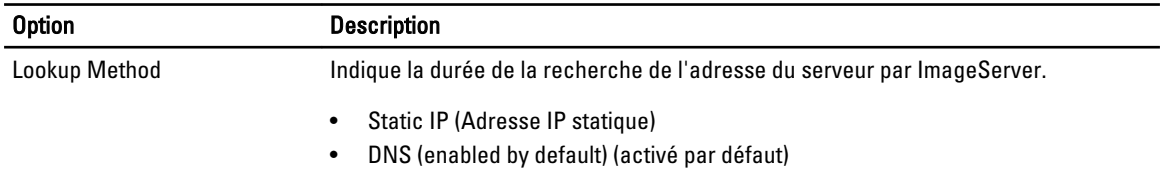

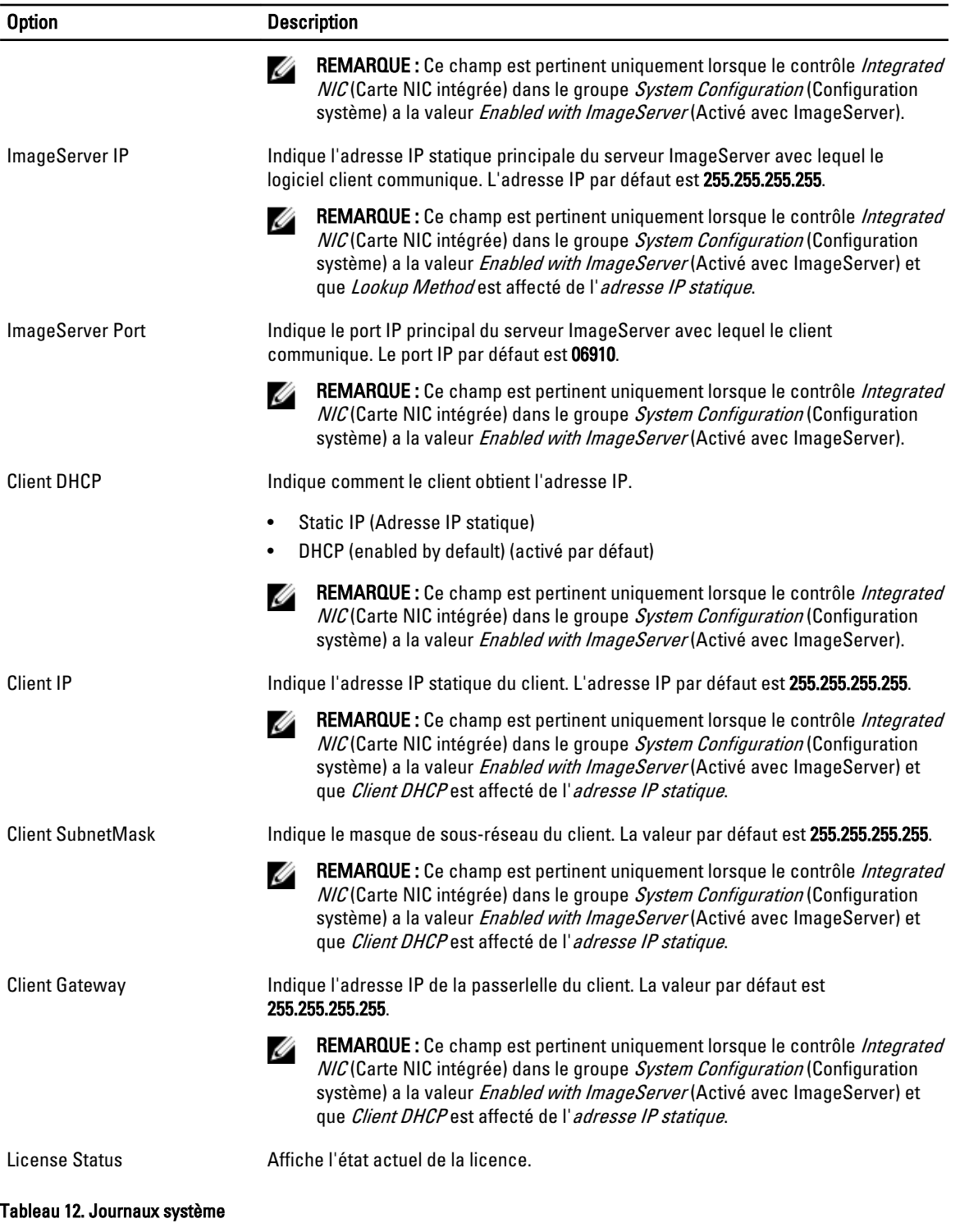

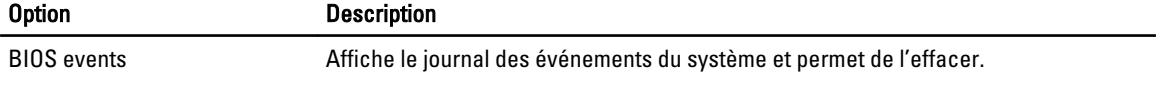

<span id="page-44-0"></span>

#### Option **Description**

• Effacer le journal

### Mise à jour du BIOS

Il est recommandé de mettre à jour le BIOS (configuration du système) lors du remplacement de la carte système ou lorsqu'une mise à jour est disponible. Pour les ordinateurs portables, vérifiez que la batterie est complètement chargée et que l'ordinateur est connecté au secteur.

- 1. Redémarrez l'ordinateur.
- 2. Rendez-vous sur dell.com/support.
- 3. Entrez le Service Tag (Numéro de service) ou le Express Service Code (Code de service express), puis cliquez sur Submit (Envoyer).

REMARQUE : Pour localiser votre numéro de service, cliquez sur Where is my Service Tag? (Où se trouve Ø mon numéro de service ?).

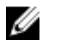

**EMARQUE :** Si vous ne disposez pas de ce numéro, cliquez sur Identifier mon produit. Suivez les instructions à l'écran.

- 4. Si vous n'êtes pas en mesure de localiser votre numéro de service, sélectionnez la catégorie de produit correspondant à votre ordinateur.
- 5. Choisissez la catégorie de produit dans la liste.
- 6. Sélectionnez le modèle de votre ordinateur afin d'afficher la page du support produit de votre ordinateur.
- 7. Cliquez sur Obtenir des pilotes et cliquez sur Afficher tous les pilotes. La page Pilotes et téléchargements s'affiche.
- 8. Dans l'écran Drivers and Downloads (Pilotes et téléchargements), sous la liste déroulante Operating System (Système d'exploiration), sélectionnez BIOS.
- 9. Identifiez le dernier fichier BIOS et cliquez sur Download File (Télécharger le fichier). Vous pouvez également analyser les pilotes qui ont besoin d'une mise à jour. Pour ce faire, pour votre produit, cliquez sur Recherche de mises à jour pour ce système et suivez les instructions à l'écran.
- 10. Dans la fenêtre Please select your download method below (Sélectionnez ci-dessous votre méthode de téléchargement), sélectionnez votre méthode de téléchargement préférée, cliquez sur Download File (Télécharger fichier).

La fenêtre File Download (Téléchargement de fichier) s'affiche.

- 11. Cliquez sur Save (Enregistrer) pour enregistrer le fichier sur l'ordinateur.
- 12. Cliquez sur Run (Exécuter) pour installer les paramètres BIOS actualisés sur l'ordinateur. Suivez les instructions qui s'affichent.

### Positions des cavaliers

Pour changer un cavalier, retirez-le et placez-le avec précaution dans l'emplacement indiqué sur la carte système. Le tableau suivant répertorie les positions des cavaliers de la carte système.

#### Tableau 13. Positions des cavaliers

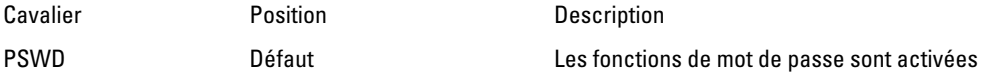

RTCRST broche 1 et 2 Réinitialisation de l'horloge temps réel. Peut être utilisé pour le dépannage.

### Mot de passe système et de configuration

Vous pouvez définir un mot de passe système et un mot de passe de configuration pour protéger l'ordinateur.

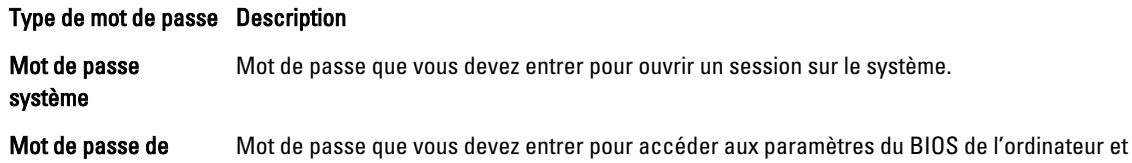

configuration les changer.

PRÉCAUTION : Les fonctions de mot de passe fournissent un niveau de sécurité de base pour les données de

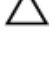

Ø

l'ordinateur.

PRÉCAUTION : N'importe quel utilisateur peut accéder aux données de l'ordinateur s'il n'est pas verrouillé et qu'il est laissé sans surveillance.

REMARQUE : L'ordinateur est fourni avec la fonction de mot de passe système et de configuration désactivée.

### Attribution d'un mot de passe système et de configuration

Vous pouvez définir un nouveau mot de passe système et/ou mot de passe de configuration ou changer un mot de passe système et/ou mot de passe de configuration uniquement lorsque l'état de mot de passe est Déverrouillé. Si l'état de mot de passe est Verrouillé, vous ne pouvez pas changer le mot de passe système.

Ø

REMARQUE : si le cavalier des mots de passe est désactivé, le mot de passe système et le mot de passe de configuration existants sont supprimés et vous n'avez pas besoin de fournir un mot de passe système pour ouvrir une session sur l'ordinateur.

Pour entrer dans une configuration système, appuyez sur <F2> immédiatement après avoir mis sous tension ou redémarré votre appareil.

1. Dans l'écran System BIOS (BIOS du système) ou System Setup (Configuration du système), sélectionnez System Security (Sécurité du système) et appuyez sur <Entrée>.

L'écran System Security s'affiche.

- 2. Dans l'écran System Security, vérifiez que Password Status (Etat du mot de passe) est Unlocked (Déverrouillé).
- 3. Sélectionnez System Password, entrez le mot de passe du système et appuyez sur <Entrée> ou la touche <Tab>. Suivez les instructions pour définir le mot de passe système :
	- Un mot de passe peut contenir jusqu'à 32 caractères.
	- Le mot de passe peut contenir des nombres de 0 à 9.
	- Seules les minuscules sont acceptées.
	- Seuls les caractères spéciaux suivants sont valides : espace,  $(")$ ,  $(+)$ ,  $(,)$ ,  $(+)$ ,  $(.)$ ,  $(')$ ,  $(')$ ,  $(()$ ,  $(()$ ,  $(()$ ,  $(')$ .

Entrez de nouveau le mot de passe lorsqu'un message le demande.

- 4. Tapez le mot de passe système que vous avez entré précédemment et cliquez sur OK.
- 5. Sélectionnez Setup Password, tapez le mot de passe système et appuyez sur <Entrée> ou la touche <Tab>. Un message demande de retaper le mot de passe de configuration.
- <span id="page-46-0"></span>6. Tapez le mot de passe de configuration que vous avez entré précédemment et cliquez sur OK.
- 7. Appuyez sur <Echap> ; un message demande d'enregistrer les modifications.
- 8. Appuyez sur <Y> pour les enregistrer. L'ordinateur redémarrage.

### Suppression ou modification d'un mot de passe système et/ou de configuration

Vérifiez que l'état de mot de passe est Déverrouillé (dans la configuration du système) avant de supprimer ou de changer un mot de passe système et/ou de configuration. Vous ne pouvez pas supprimer ou changer un mot de passe système et/ou de configuration si l'état de mot de passe est Déverrouillé.

Pour entrer dans la configuration du système, appuyez sur <F2> immédiatement après la mise sous tension ou un redémarrage.

1. Dans l'écran System BIOS (BIOS du système) ou System Setup (Configuration du système), sélectionnez System Security (Sécurité du système) et appuyez sur <Entrée>.

L'écran System Security s'affiche.

- 2. Dans l'écran System Security, vérifiez que l'état de mot de passe est Déverrouillé.
- 3. Sélectionnez System Password, modifiez ou supprimez le mot de passe système existant et appuyez sur <Entrée> ou la touche <Tab>.
- 4. Sélectionnez Setup Password, modifiez ou supprimez le mot de passe de configuration existant et appuyez sur <Entrée> ou la touche <Tab>.

REMARQUE : Si vous changez le mot de passe système et/ou le mot de passe de configuration, entrez de nouveau le nouveau mot de passe lorsqu'un message le demande. Si vous supprimez l'un ou l'autre des mots de passe ou les deux, confirmez la suppression quand un message le demande.

- 5. Appuyez sur <Echap> ; un message demande d'enregistrer les modifications.
- 6. Appuyez sur <Y> pour les enregistrer et quitter la configuration du système. L'ordinateur redémarrage.

### Désactivation d'un mot de passe système

Les fonctions de sécurité du logiciel du système contiennent un mot de passe système et un mot de passe de configuration. Le cavalier des mots de passe désactive le ou les mots de passe utilisés.

REMARQUE : Vous pouvez également procéder comme suit pour désactiver un mot de passe oublié. Ø

- 1. Suivez les procédures dans Avant une intervention dans l'ordinateur.
- 2. Retirez le capot.
- 3. Identifiez le cavalier PSWD sur la carte système.
- 4. Retirez le cavalier PSWD de la carte système.

REMARQUE : Les mots de passe existants ne sont pas activés (effacés) tant que l'ordinateur démarre sans le cavalier.

5. Installez le capot.

Ø

**EMARQUE :** Si vous définissez un nouveau mot de passe système et/ou de configuration avec le cavalier PSWD installé, le système désactive le ou les nouveaux mots de passe lors du redémarrage suivant.

- 6. Connectez l'ordinateur au secteur et mettez-le sous tension.
- 7. Mettez l'ordinateur hors tension et déconnectez le cable d'alimentation du secteur.
- 8. Retirez le capot.
- 9. Replacez le cavalier PSWD sur la carte système.
- 10. Installez le capot.
- 11. Suivez les procédures dans Après une intervention dans l'ordinateur.
- 12. Mettez l'ordinateur sous tension.
- 13. Accédez à la configuration du système et définissez un nouveau mot de passe système ou de configuration. Voir Définition d'un mot de passe système.

# <span id="page-48-0"></span>**Diagnostics**

En cas de problème avec l'ordinateur, exécutez les diagnostics ePSA avant de contacter l'assistance technique de Dell. Les diagnostics visent à tester le matériel de l'ordinateur sans équipement supplémentaire ou risque de perte de données. Si vous ne parvenez pas à résoudre le problème vous-même, le personnel de maintenance et d'assistance peut utiliser les résultats des diagnostics pour vous aider à le résoudre.

## Diagnostisc ePSA (Enhanced Pre-Boot System Assessment)

Les diagnostics ePSA (également appelés diagnostics système) vérifient complètement le matériel. ePSA est intégré au BIOS et il est démarré par le BIOS en interne. Les diagnostics système intégrés fournissent des options pour des périphériques ou des groupes de périphériques spécifiques pour :

- Exécuter des tests automatiquement ou dans un mode interactif
- Répéter les tests
- Afficher ou enregistrer les résultats des tests
- Exécuter des tests rigoureux pour présentent des options de tests supplémentaires pour fournir des informations complémentaires sur un ou des périphériques défaillants
- Afficher des messages d'état qui indiquent si les tests ont abouti
- Afficher des messages d'erreur qui indiquent les problèmes détectés au cours des tests

#### PRÉCAUTION : Utilisez les diagnostics système pour tester l'ordinateur. L'utilisation de ce programme avec d'autres ordinateurs peut générer des résultats non valides ou des messages d'erreur.

REMARQUE : Certains tests de périphériques nécessitent l'interaction de l'utilsateur. Veillez à toujours être à côté Ø de l'ordinateur lorsque vous exécutez les tests de diagnostic.

- 1. Mettez sous tension l'ordinateur.
- 2. Lorsque l'ordinateur démarre, appuyez sur la touche <F12> lorsque le logo Dell apparaît.
- 3. Dans l'écran du menu de démarrage, sélectionnez l'option Diagnostics.

La fenêtre Enhanced Pre-boot System Assessment s'affiche avec la liste de tous les périphériques détectés sur l'ordinateur. Le programme de diagnostics lance les tests sur tous les périphériques détectés.

- 4. Si vous voulez lancer un test de diagnostic sur un périphérique donné, appuyez sur <Echap> ; cliquez sur Yes (Oui) pour arrêter le test de diagnostic.
- 5. Sélectionnez le périphérique dans le panneau de gauche et cliquez sur Run Tests (Exécuter les tests).
- 6. En cas de problèmes, des codes d'erreur s'affichent.

Notez les codes d'erreur et contactez Dell.

# <span id="page-49-0"></span>Dépannage de l'ordinateur

Vous pouvez dépanner l'ordinateur en utilisant les indicateurs, tels que les voyants de diagnostic, les bips et les messages d'erreur lors de l'utilisation de l'ordinateur.

### Diagnostics par le voyant d'alimentation

Le voyant du bouton d'alimentation situé à l'avant du châssis fonctionne également comme voyant de diagnostic bicolore. Le voyant de diagnostic n'est actif et visible que pendant l'auto-test au démarrage POST (Power-On Self-Test). Dès que le système d'exploitation commence à se charger, il n'est plus visible.

Schéma de clignotement du voyant orange. Le schéma est 2 ou 3 éclairs suivis d'une pause, puis d'un nombre x d'éclairs, jusqu'à sept. Le schéma répété est indiqué par une longue pause au milieu. Par exemple 2, 3 = 2 éclairs oranges, pause courte, 3 éclairs oranges suivis d'une longue pause, puis répétition.

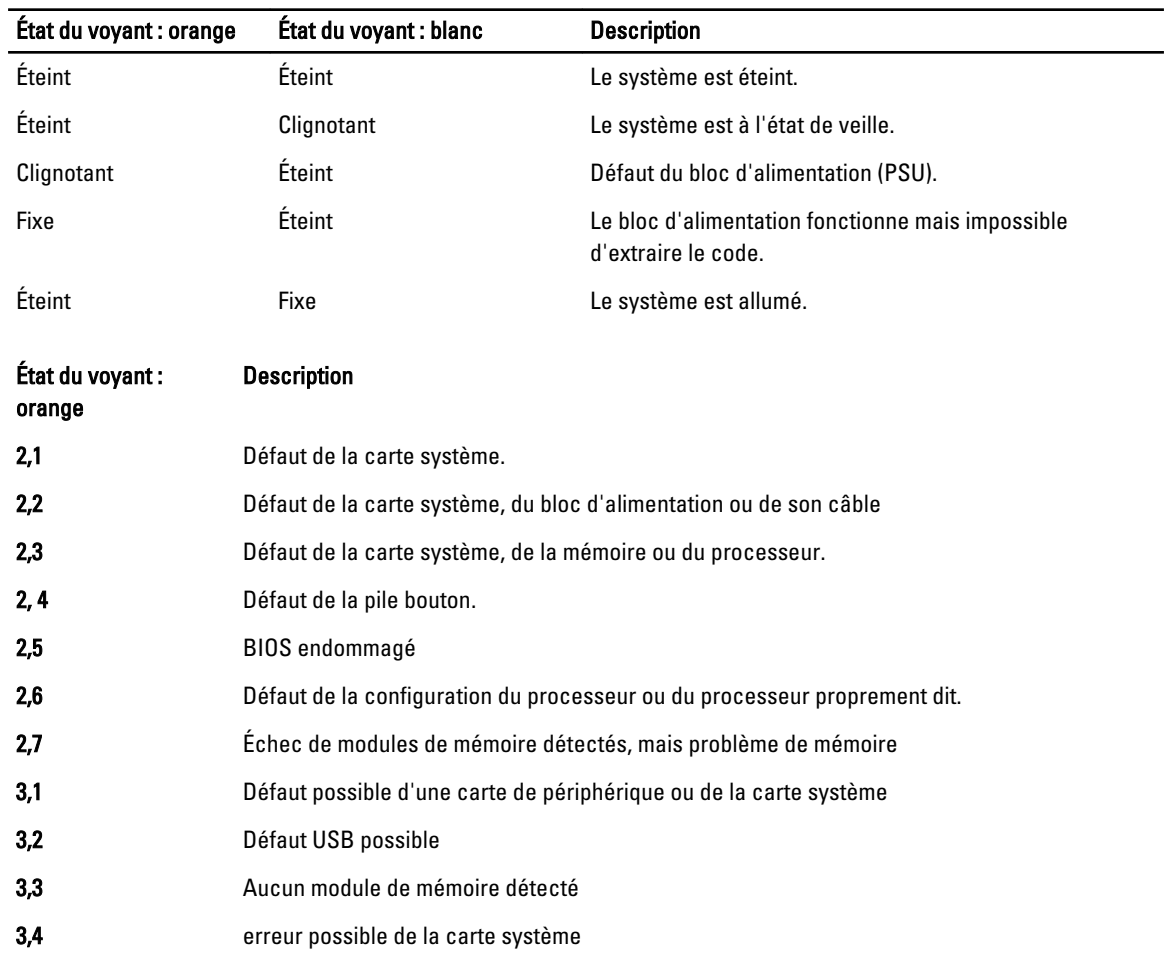

#### Tableau 14. Diagnostics par le voyant d'alimentation

<span id="page-50-0"></span>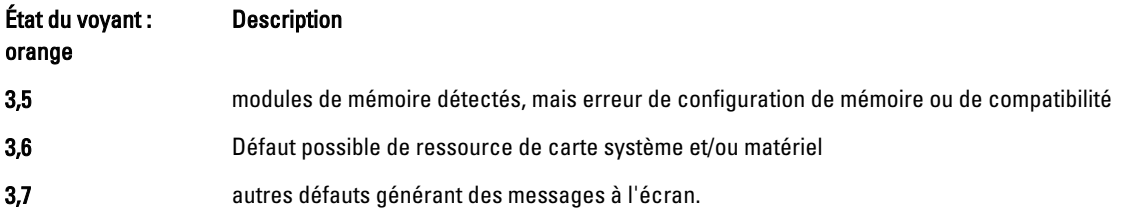

### Codes de bips

L'ordinateur peut émettre des bips au cours du démarrage si l'écran n'affiche pas d'erreurs ou des problèmes. Ces séries de bips, appelées codes de bips, identifient divers problèmes. Le délai entre chaque bip est de 300 ms, de 3 secondes entre un groupe de bips et le son du bip dure 300 ms. Après chaque bip et chaque groupe de bips, le BIOS doit détecter si l'utilisateur appuie sur le bouton d'alimentation. Dans ce cas, le BIOS sort de la boucle et exécute le processus de démarrage normal et alimente le système.

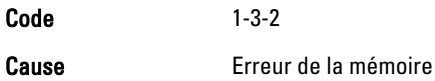

### Messages d'erreur

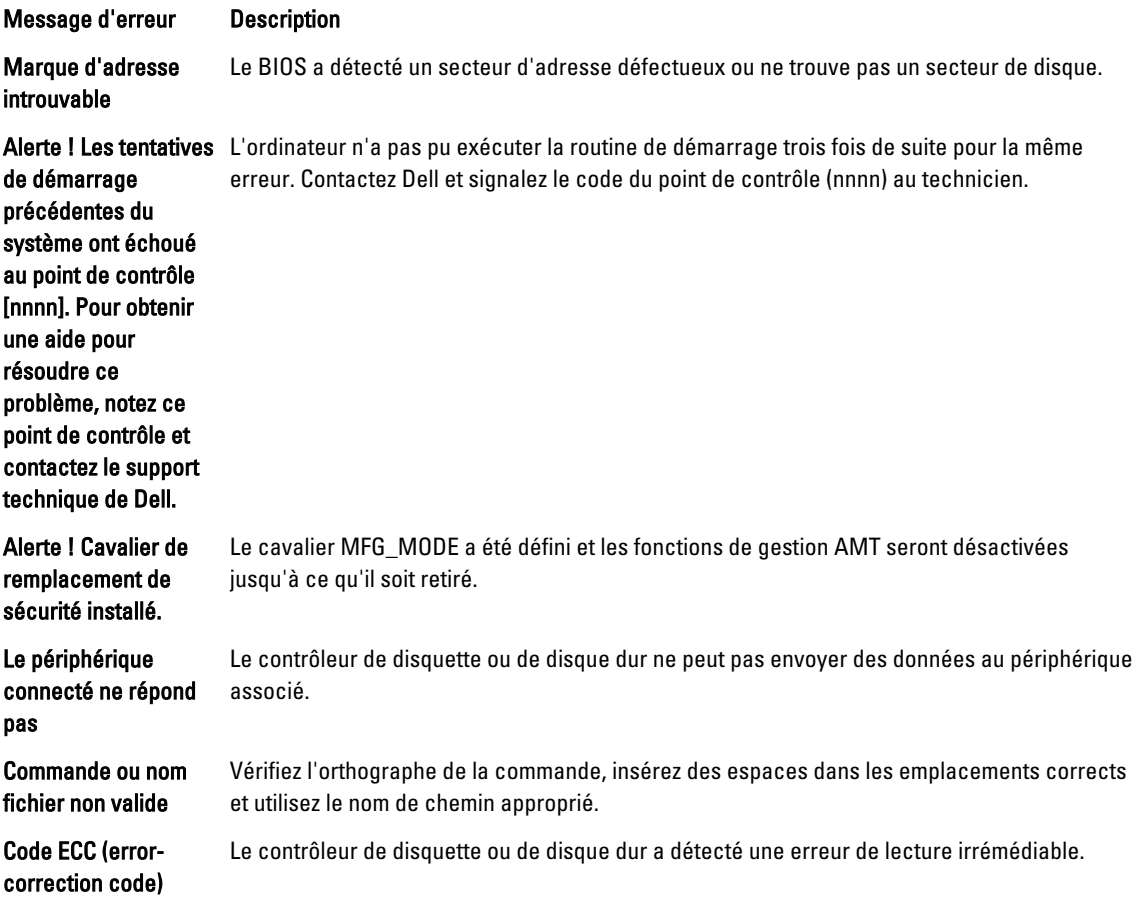

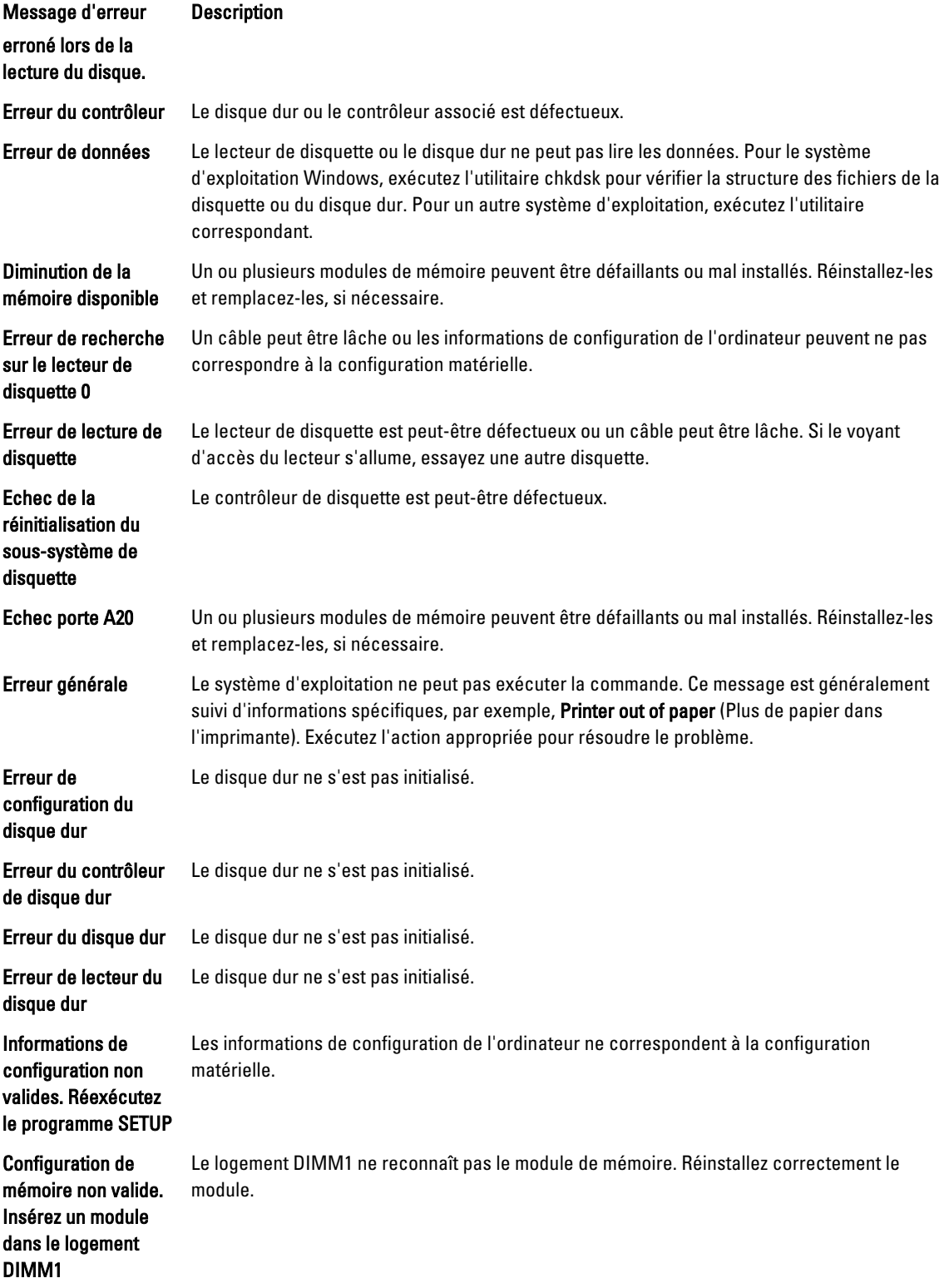

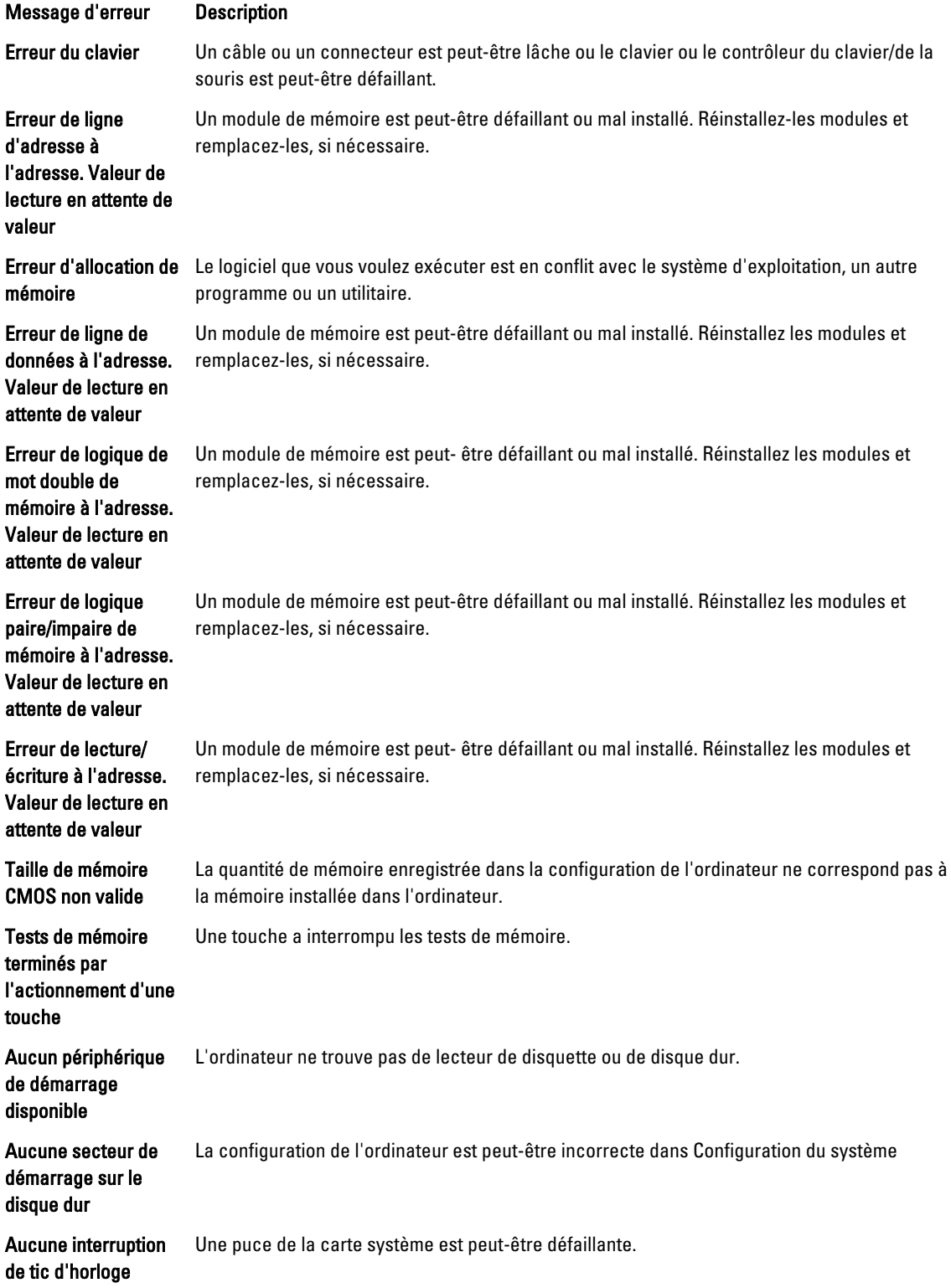

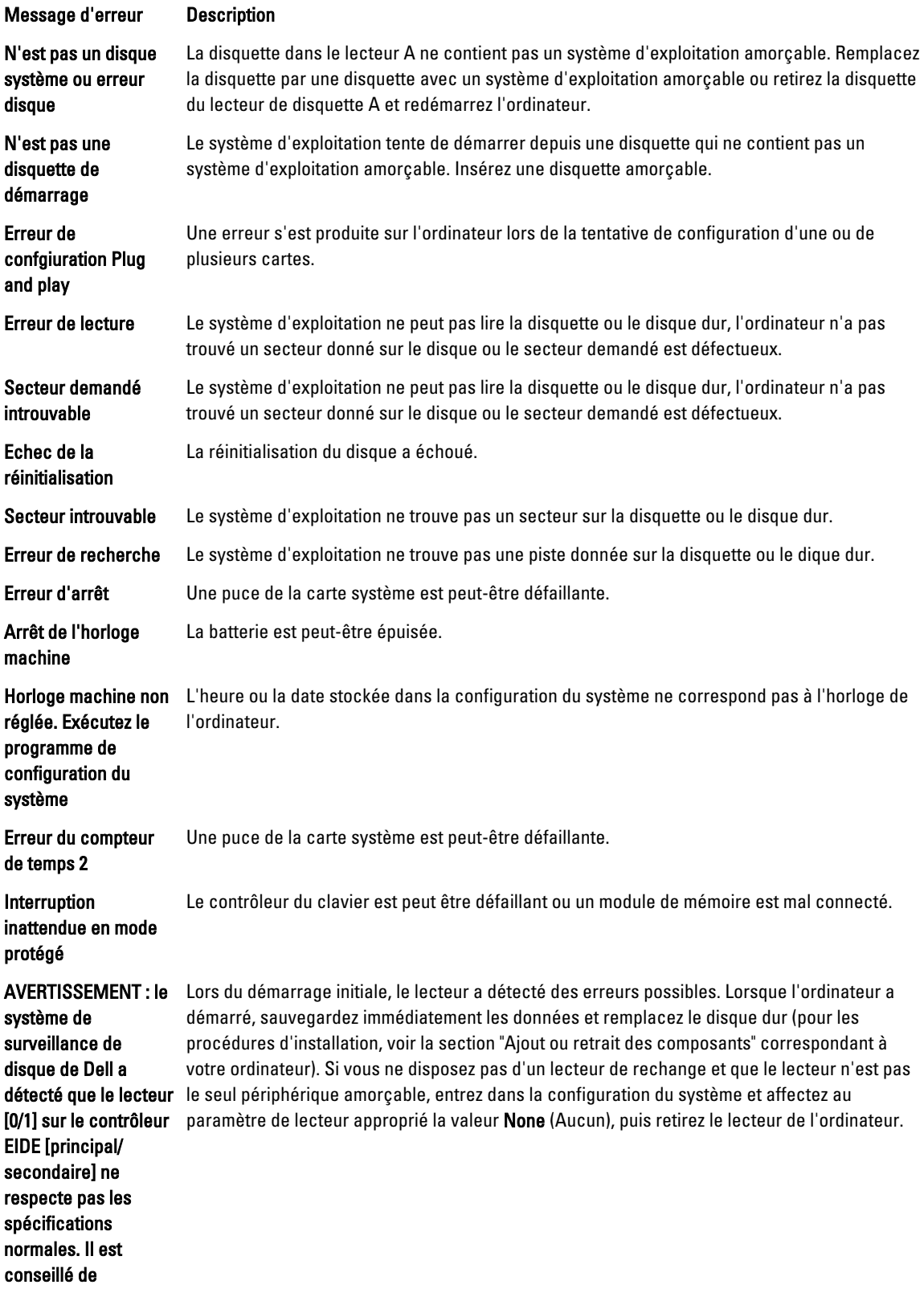

#### Message d'erreur Description

sauvegarder immédiatement les données et de remplacer le disque dur en appelant le support technique de Dell.

Erreur d'écriture Le système d'exploitation ne peut pas lire la disquette ou le disque dur.

Erreur d'écriture sur le lecteur sélectionné Le système d'exploitation ne peut pas lire la disquette ou le disque dur.

## <span id="page-55-0"></span>Spécifications

REMARQUE : les offres peuvent varier en fonction de la région. Pour plus d'informations sur la configuration de

l'ordinateur, cliquez sur Démarrer (icône Démarrer) → Aide et support, puis sélectionnez l'option permettant d'afficher les informations sur l'ordinateur.

#### Tableau 15. Processeur

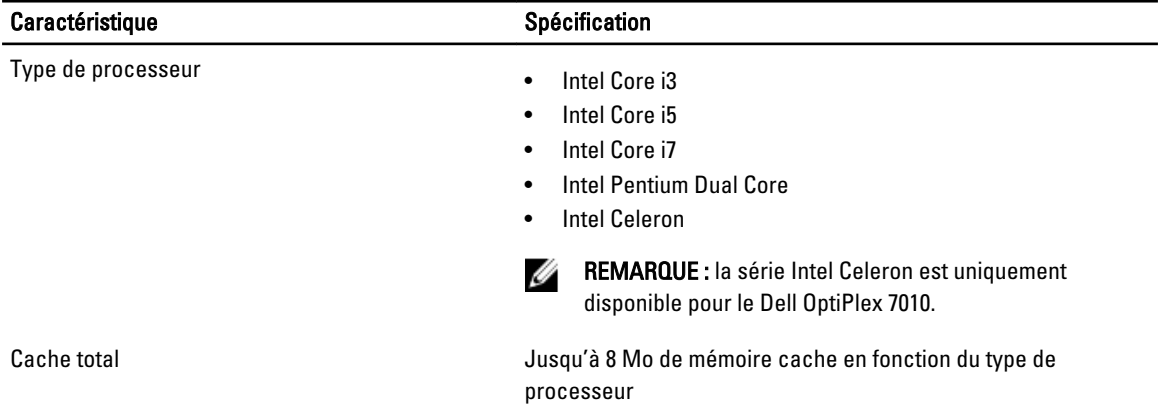

#### Tableau 16. Mémoire

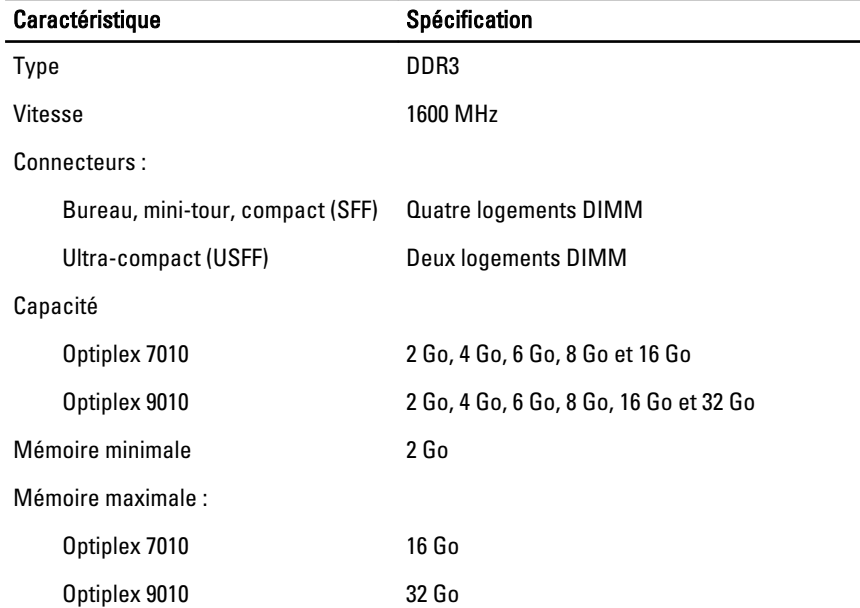

Tableau 17. Vidéo

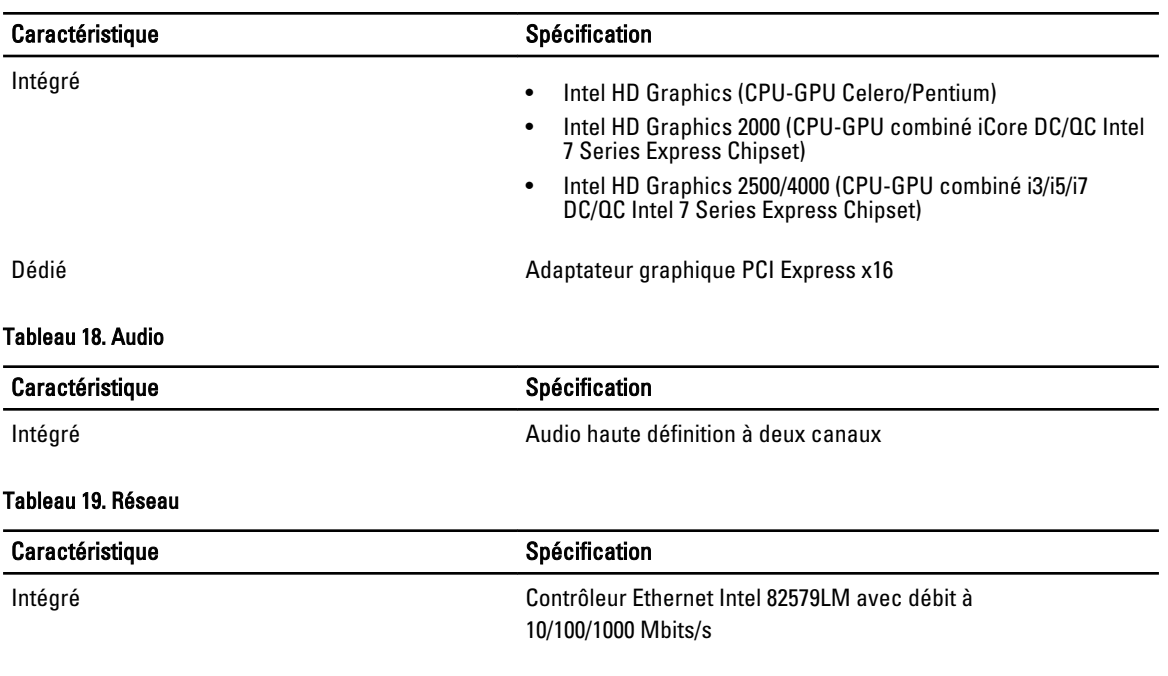

### Tableau 20. Informations sur le système

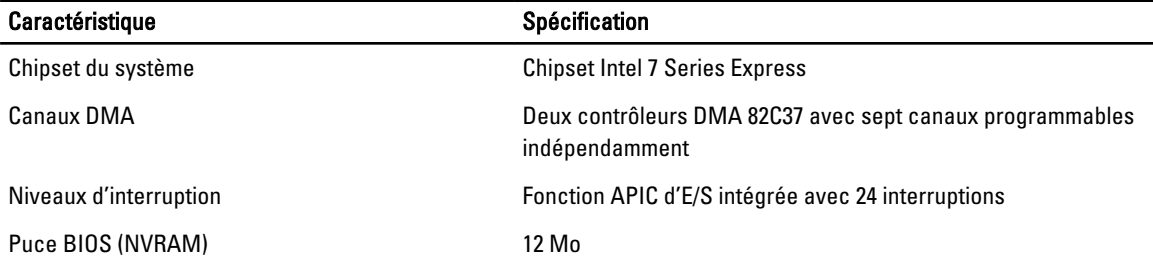

#### Tableau 21. Bus d'extension

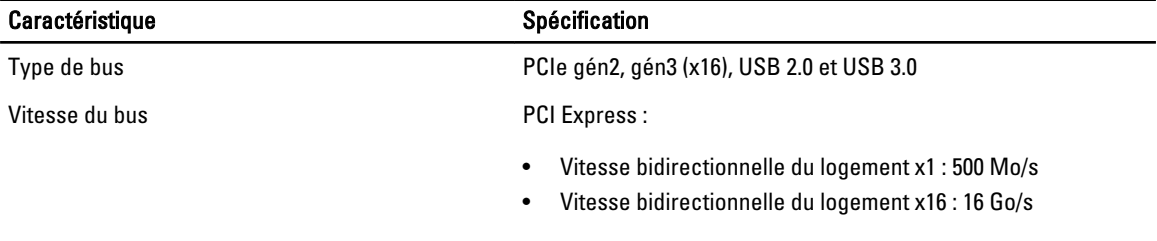

SATA : 1,5 Gbit/s, 3,0 Gbits/s et 6 Gbits/s

#### Tableau 22. Cartes

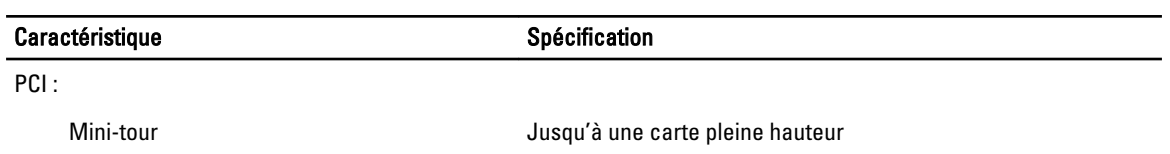

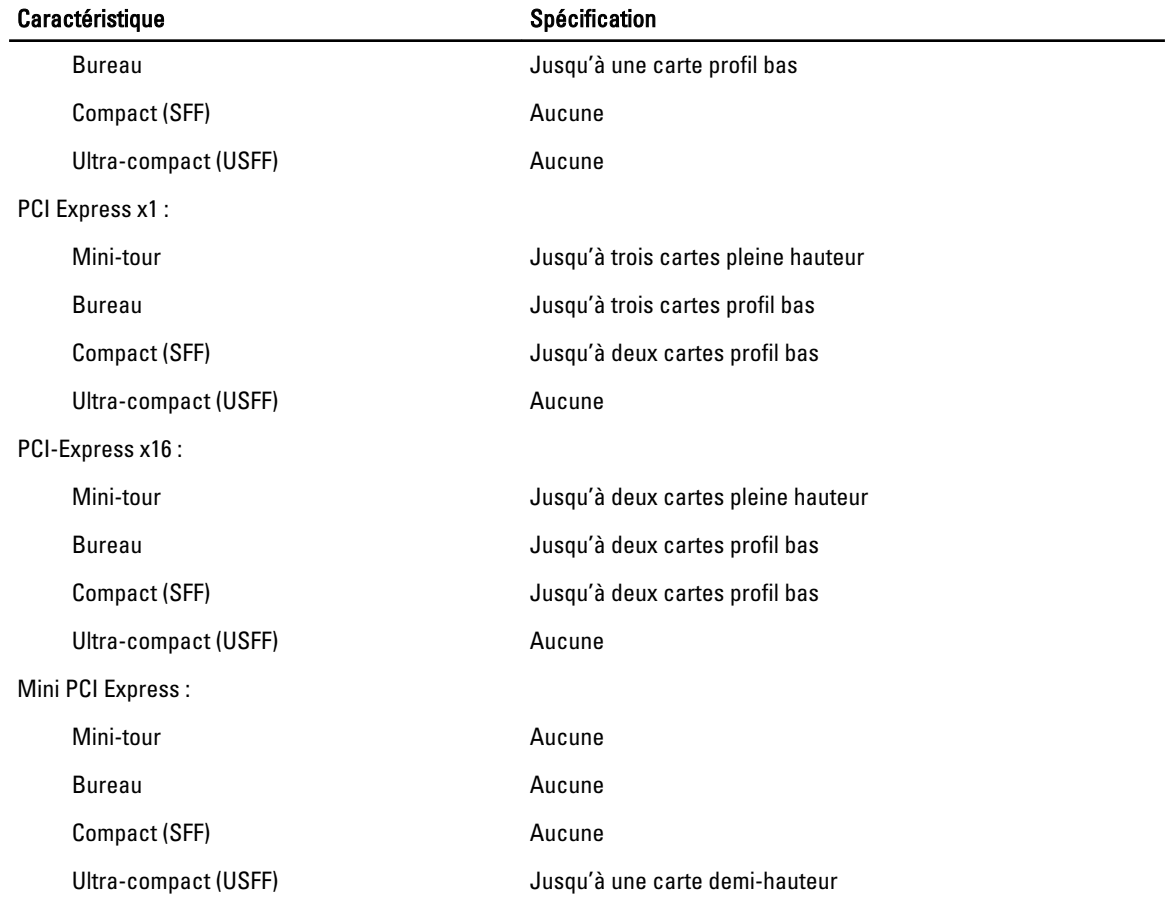

#### Tableau 23. Lecteurs

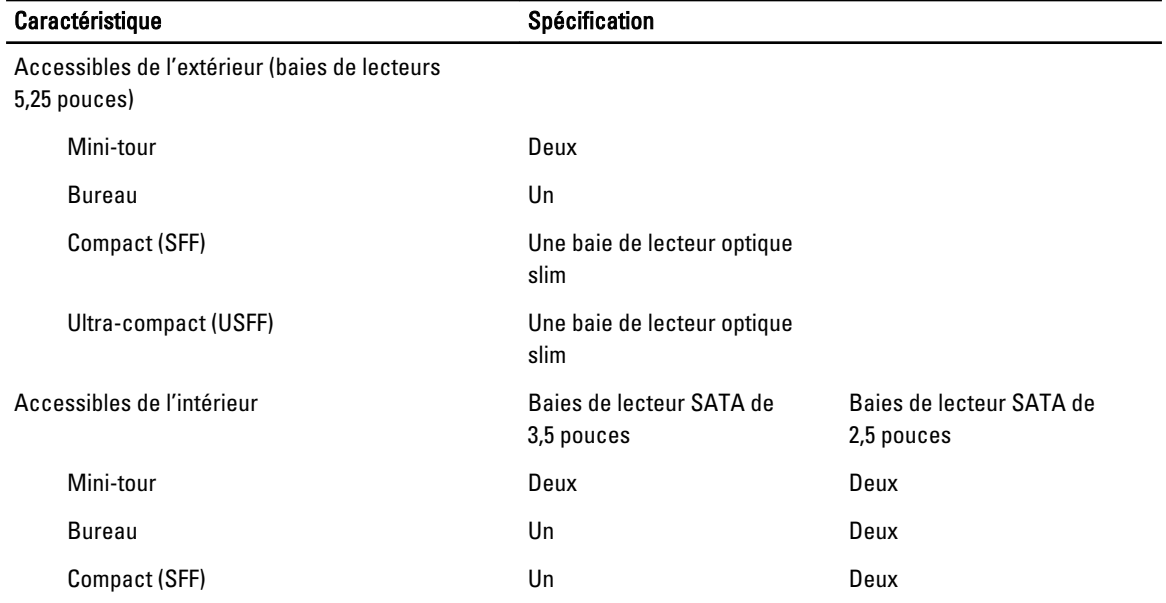

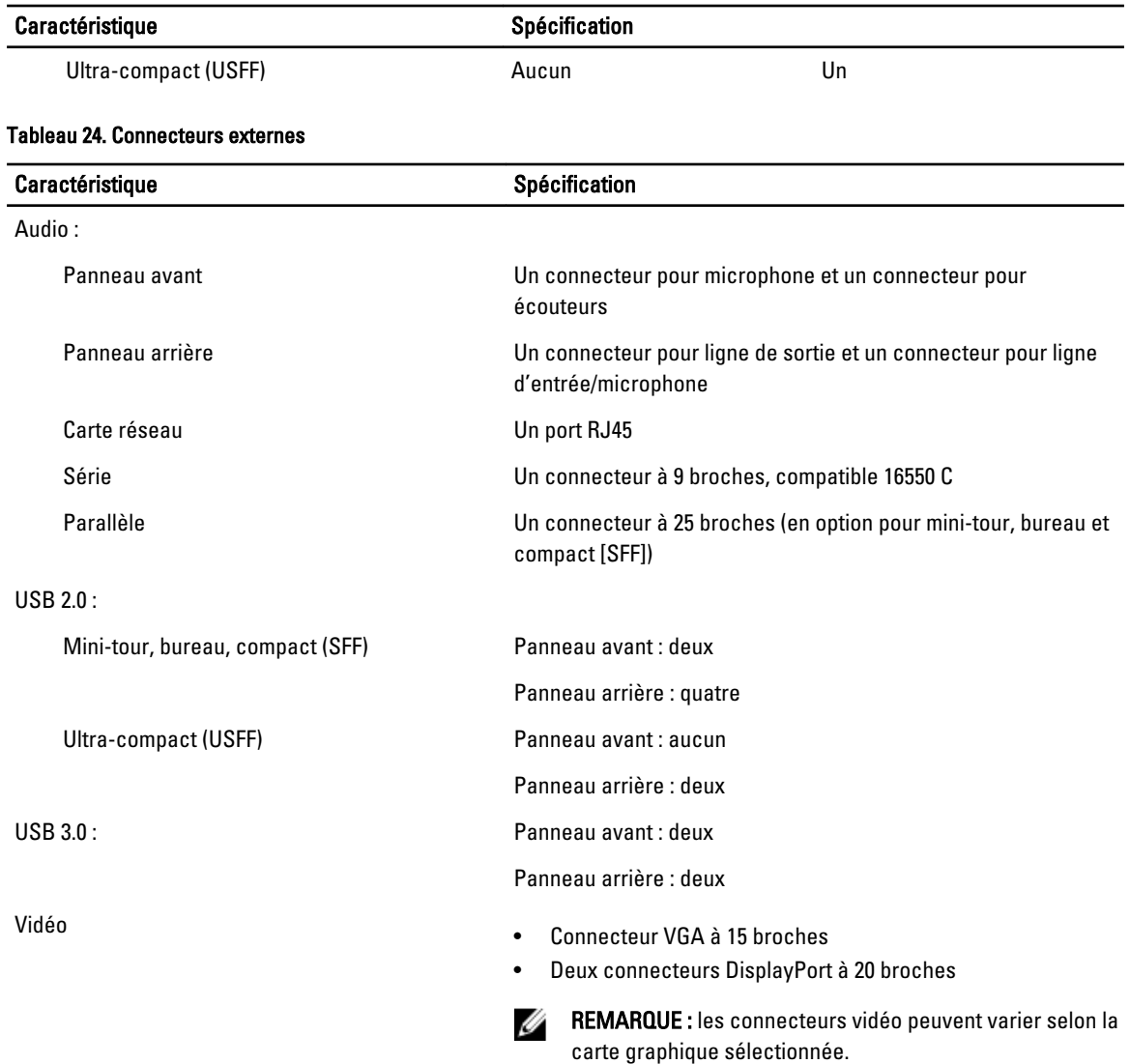

#### Tableau 25. Connecteurs internes

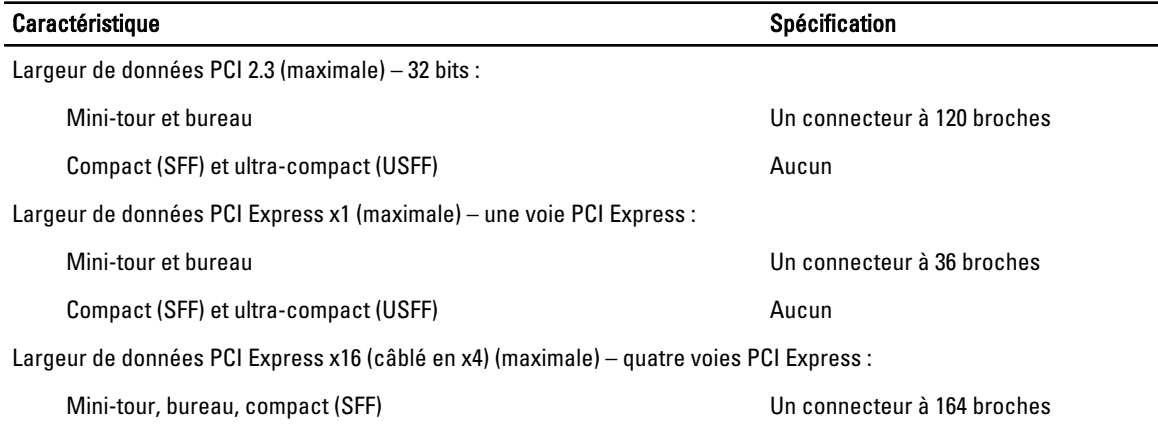

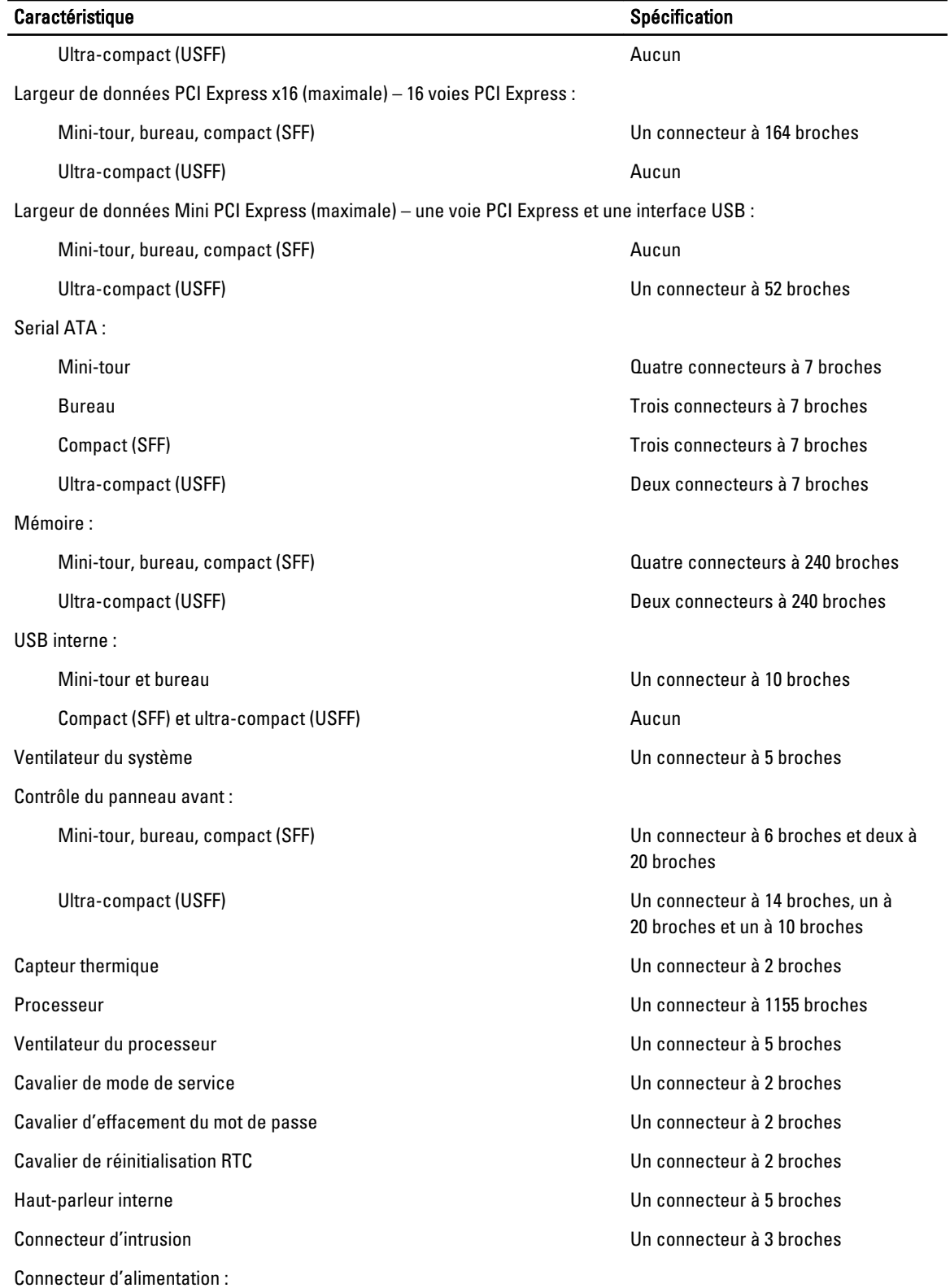

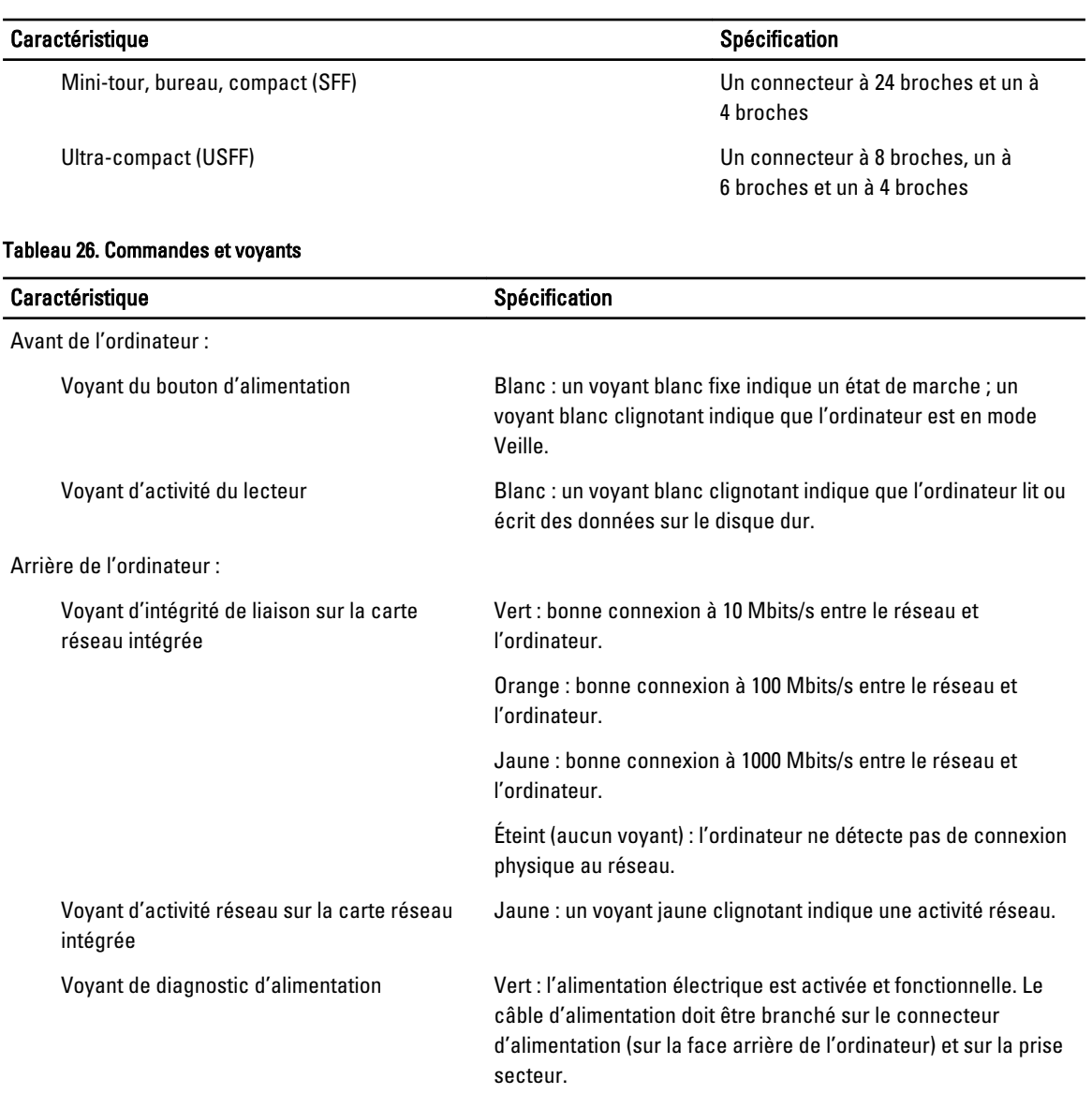

#### Tableau 27. Alimentation

### REMARQUE : la dissipation thermique est calculée à partir de la puissance nominale du bloc d'alimentation.

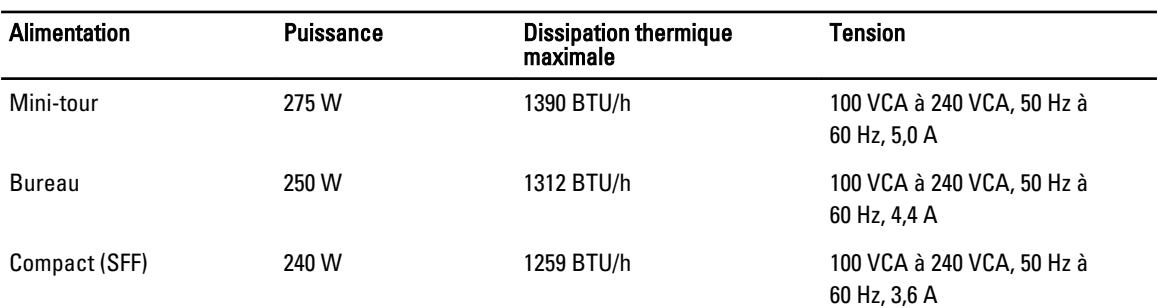

## REMARQUE : la dissipation thermique est calculée à partir de la puissance nominale du bloc d'alimentation.

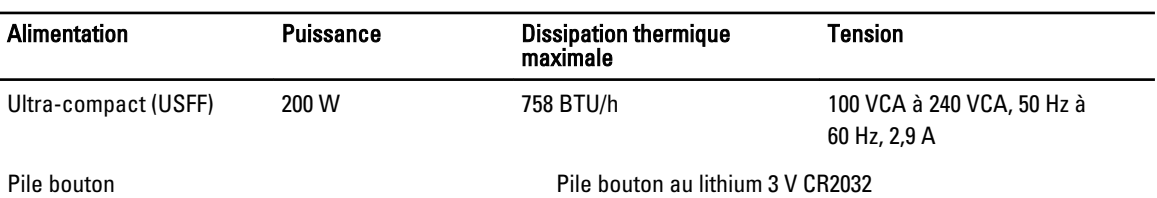

#### Tableau 28. Dimensions physiques

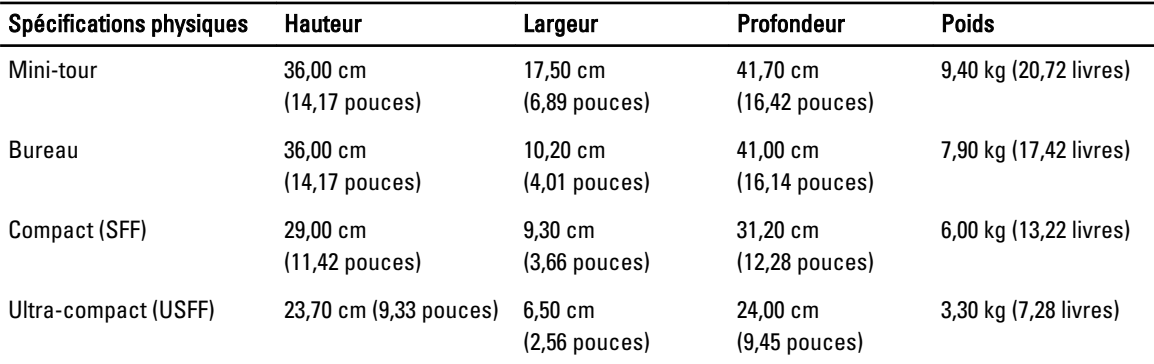

#### Tableau 29. Spécifications environnementales

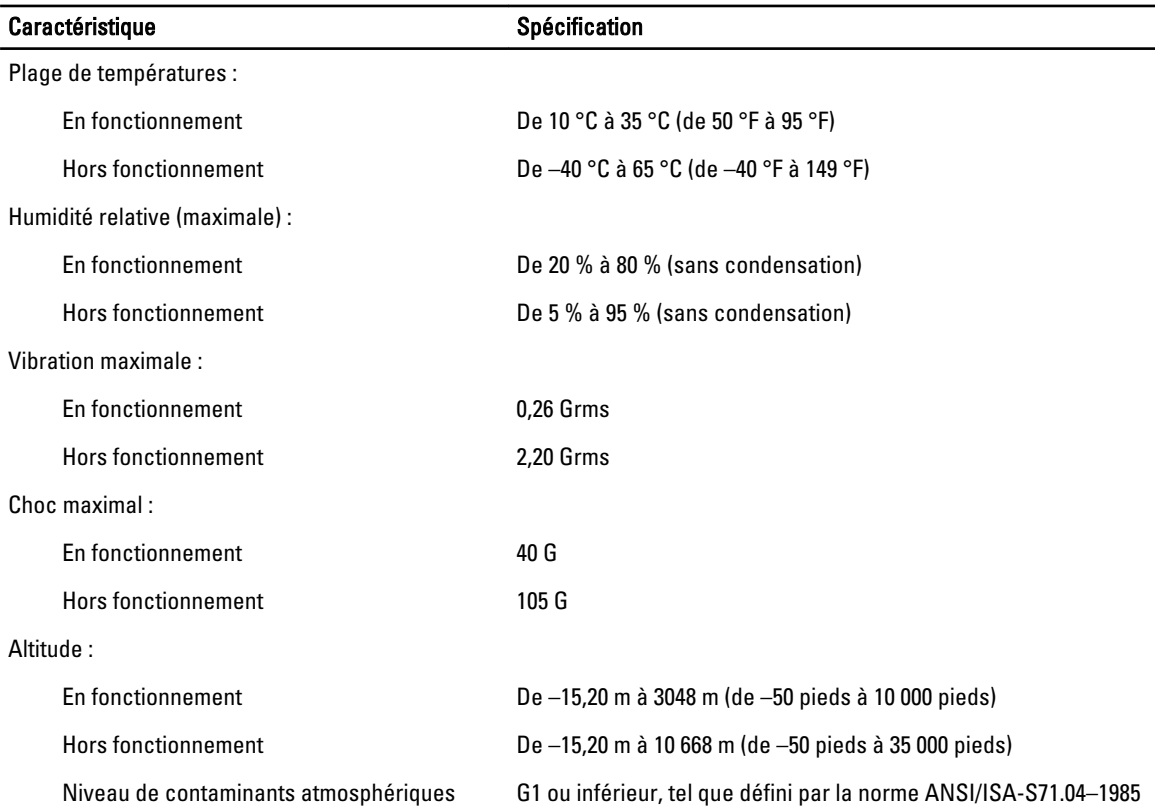

## <span id="page-63-0"></span>Contacter Dell

Pour prendre contact avec Dell pour des questions commerciales, de support technique ou de service clientèle :

- 1. Rendez-vous sur le site support.dell.com.
- 2. Sélectionnez l'option appropriée dans le menu déroulant Choisissez un pays ou une région situé au bas de la page.
- 3. Cliquez sur Contactez-nous dans la partie gauche de la page.
- 4. Sélectionnez le lien correspondant au service ou au support technique requis.
- 5. Choisissez la méthode de contact qui vous convient.